# Microsoft Edge IE モード設定手順

## 賃金控除事務支援システム

労働金庫連合会

2022年6月16日

### はじめに

本書は、賃金控除事務支援システムのブラウザー画面を Microsoft Edge IE モードで使用でき るようにするための設定手順および留意事項について記載したマニュアルです。

### 目次

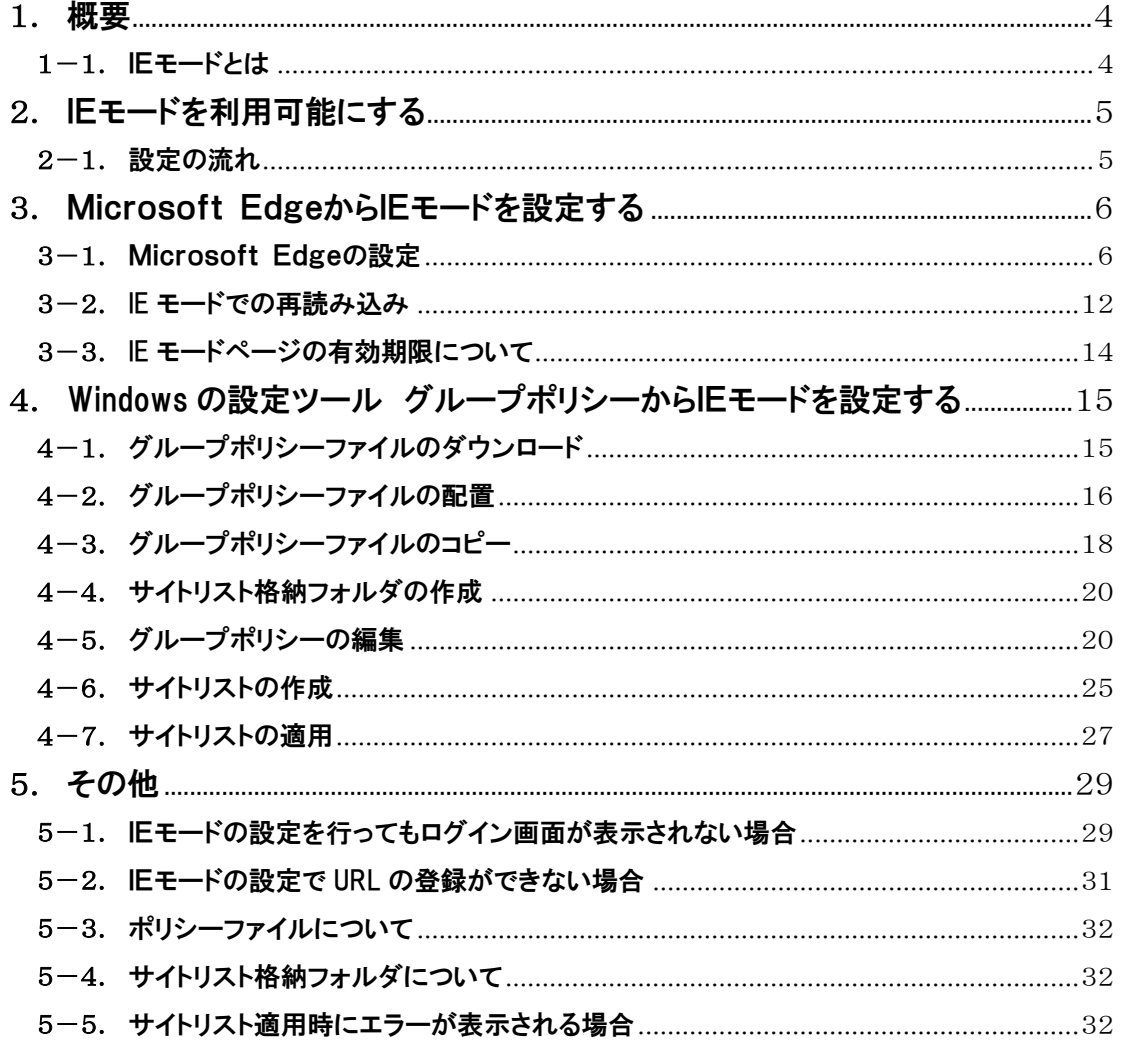

### <span id="page-3-0"></span>1. 概要

### <span id="page-3-1"></span> $1-1.$  IEモードとは

IE モードとは、Microsoft Edge 上で Internet Explorer の機能をエミュレートするモードです。 ※一部の古い Microsoft Edge では IE モードを利用することはできません。

IE モードが設定された Web サイトを Microsoft Edge で開くと、以下のように Internet Explorer のアイコンがブラウザー画面に表示されます。

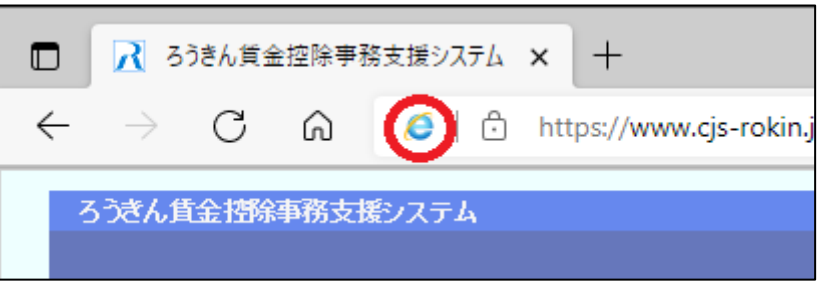

IE モードが未設定の場合や、正しく設定されていない場合には、以下のように表示され、 Internet Explorer のアイコンがブラウザー画面に表示されません。また、賃金控除事務支援シ ステムのログインボタンなどが押せなくなり利用できません。

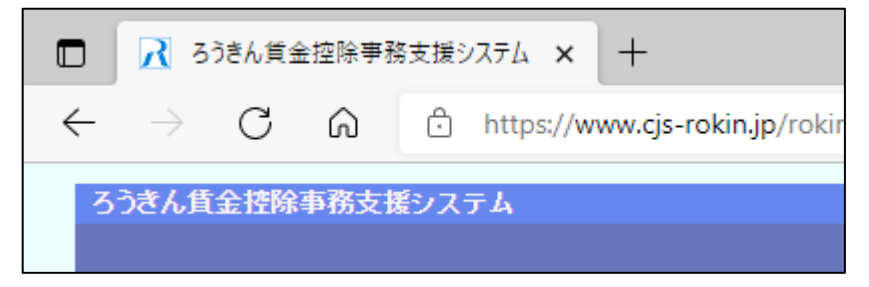

### <span id="page-4-0"></span>2. IEモードを利用可能にする

 IE モードを利用できるようにするためには、以下の 2 つの設定方法があります。 ご利用のパソコン環境に合った設定方法をお選びください。

なお、Microsoft Edge から IE モードを設定する場合(3 章)、定期的に作業を行う必要がありま す。

### <span id="page-4-1"></span>2-1. 設定の流れ

IE モードを利用できる様にするための手順は次の通りです。

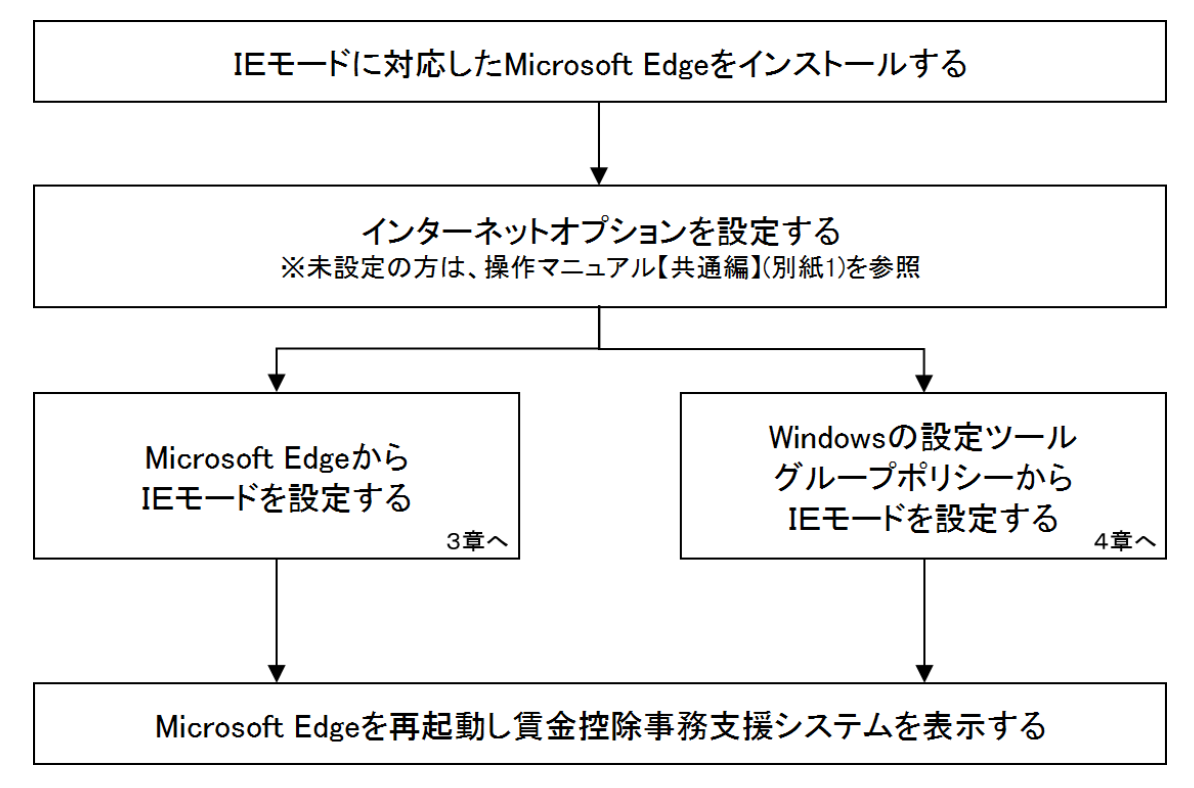

※ IE モードに対応した Microsoft Edge のインストールについて Microsoft Edge がインストールされていない場合や、Microsoft Edge が IE モード対応版で ない場合は、Windows Update またはマイクロソフトのダウンロードサイトから最新の Microsoft Edge をインストールしてください。

### <span id="page-5-0"></span>3. Microsoft EdgeからIEモードを設定する

Microsoft Edge の設定画面から IE モードの設定を行う手順について以下に示します。

### <span id="page-5-1"></span>3-1. Microsoft Edgeの設定

Microsoft Edge を起動し、右上の「・・・」からメニューを展開し、「設定」をクリックします。

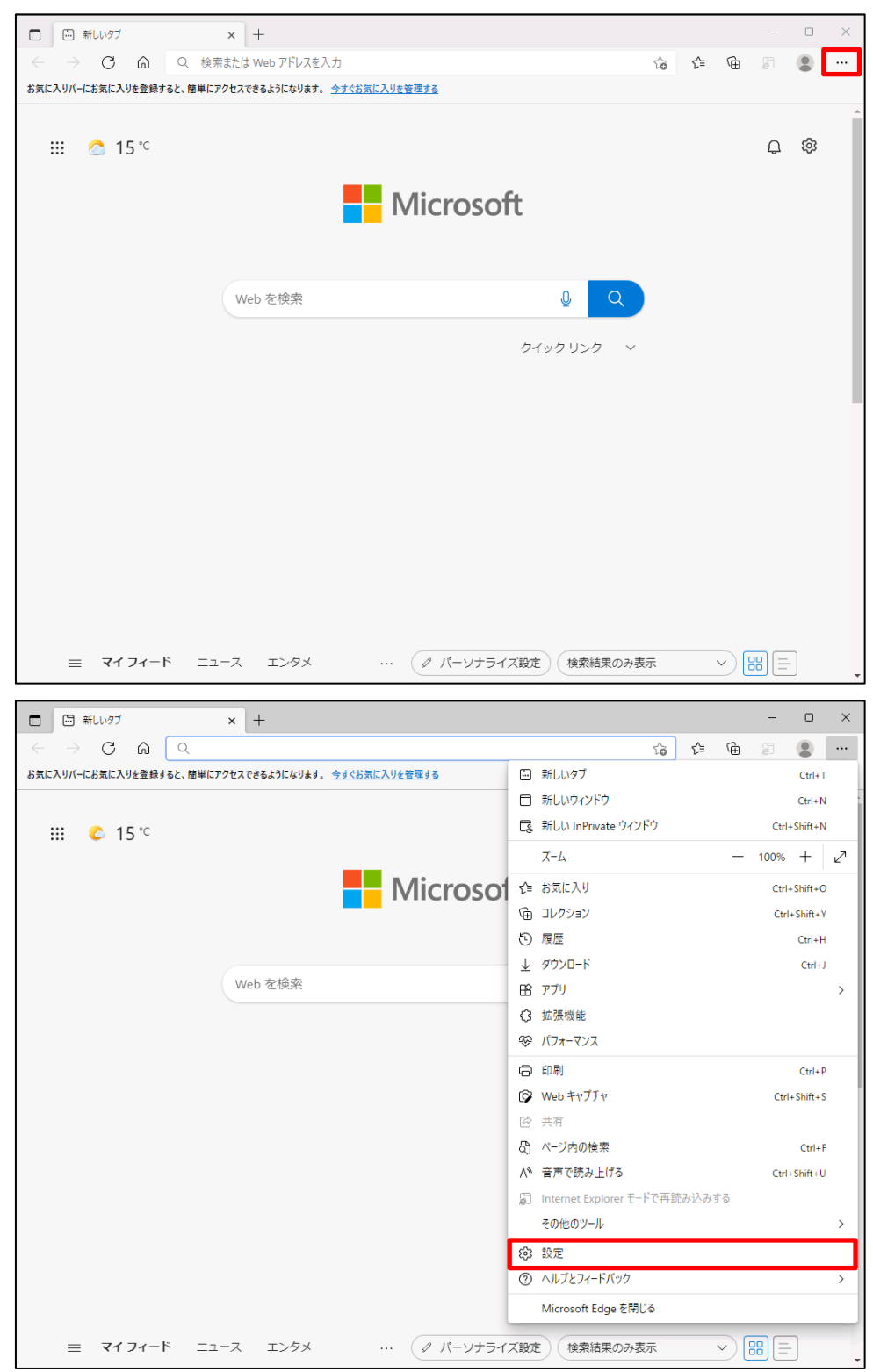

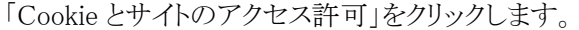

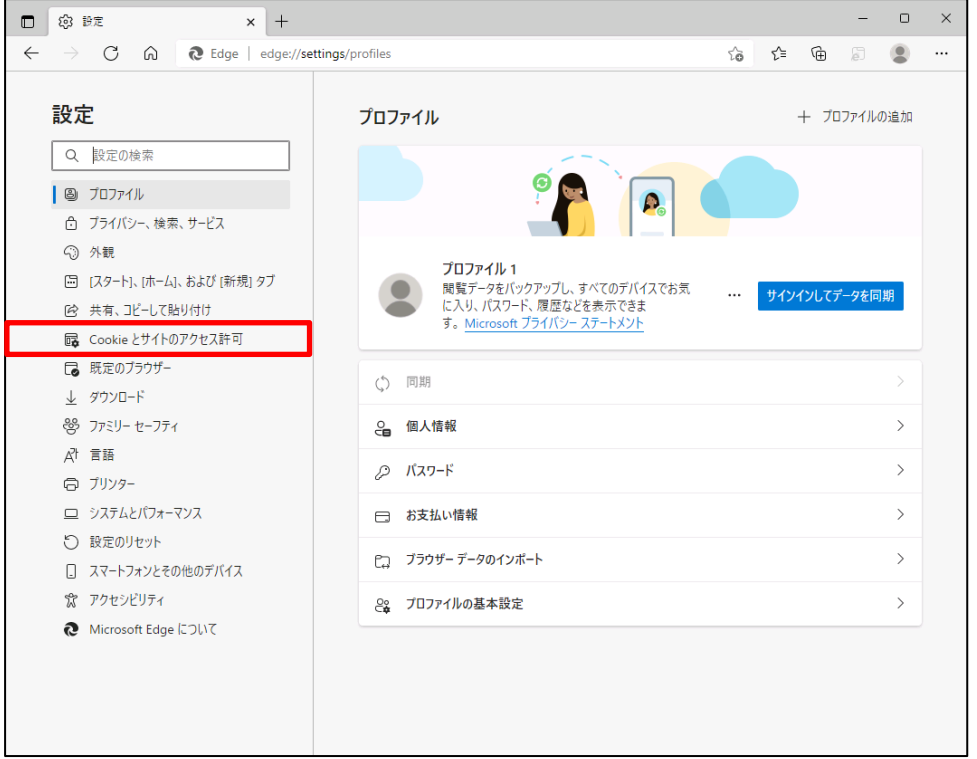

「Cookie とサイトデータの管理と削除」をクリックします。

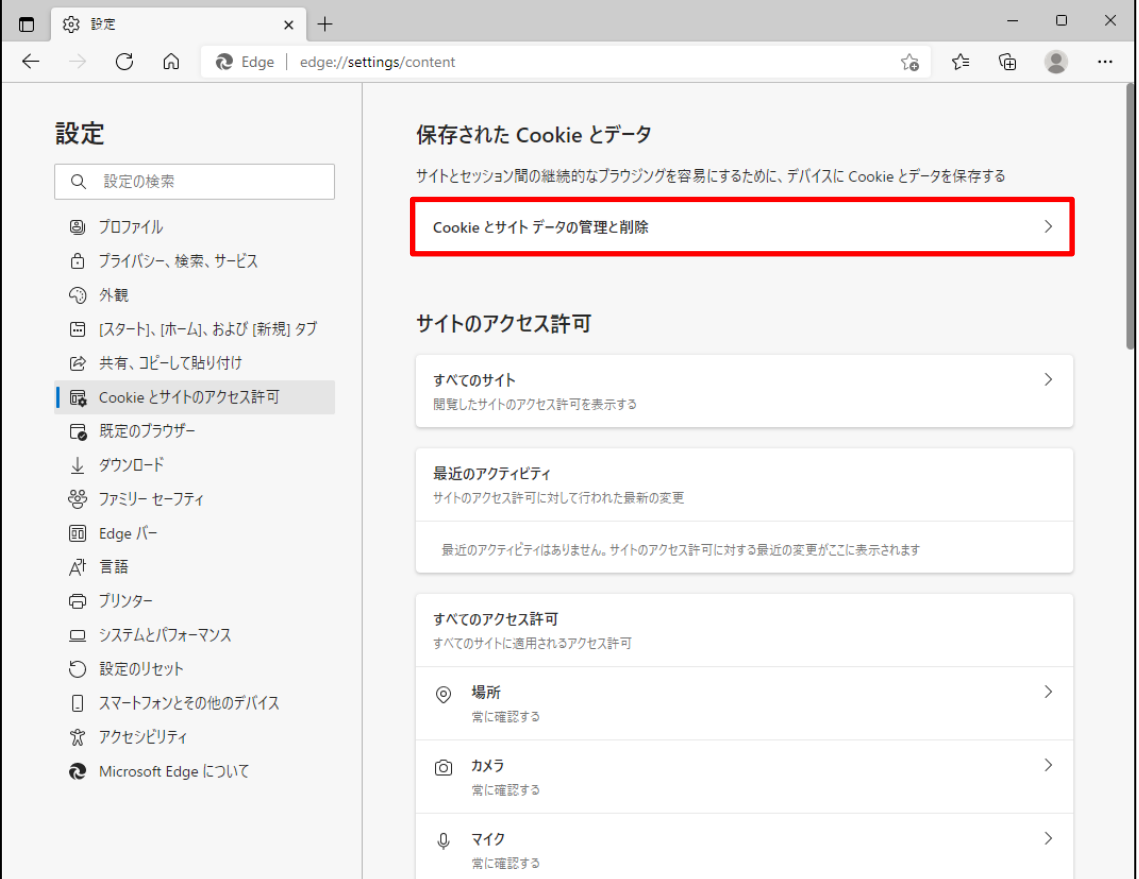

「Cookie データの保存と読み取りをサイトに許可する(推奨)」が有効になっていることを確認し てください。無効になっている場合は、有効に設定してください。

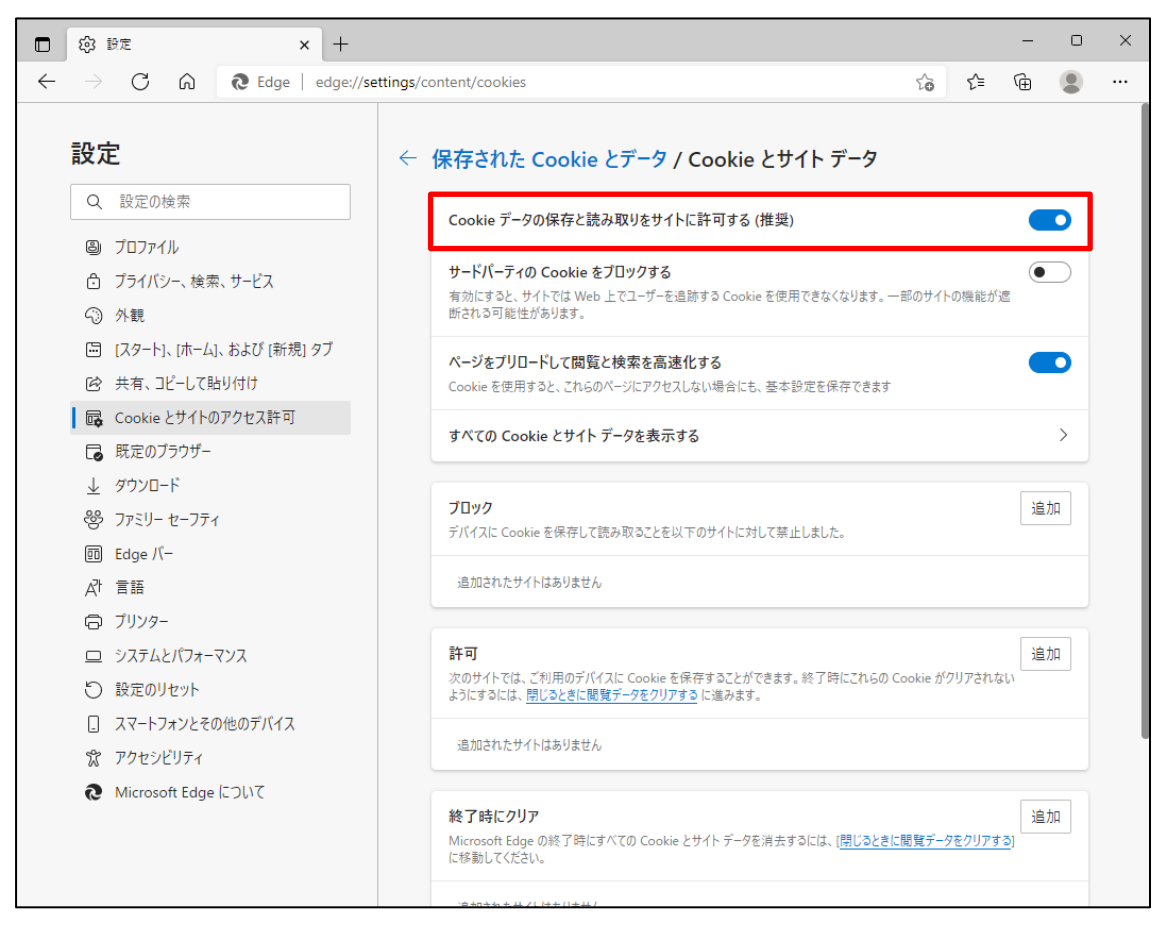

設定確認後、「← 保存された Cookie とデータ」の部分をクリックし前画面へ戻ります。

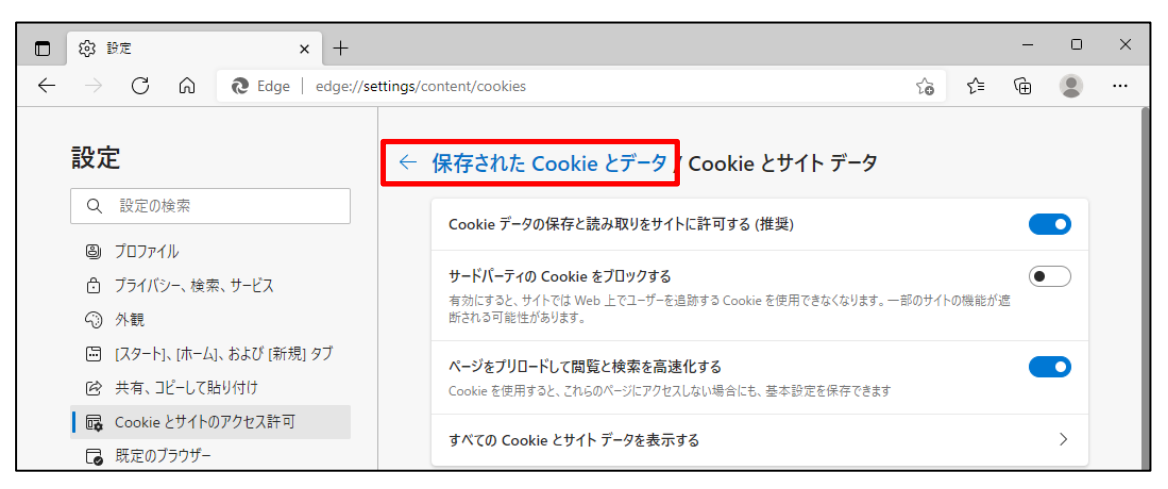

次に、「JavaScript」が「許可済み」になっていることを確認してください。「ブロック済み」になっ ている場合は、「JavaScript」をクリックし「許可済み」に設定してください。

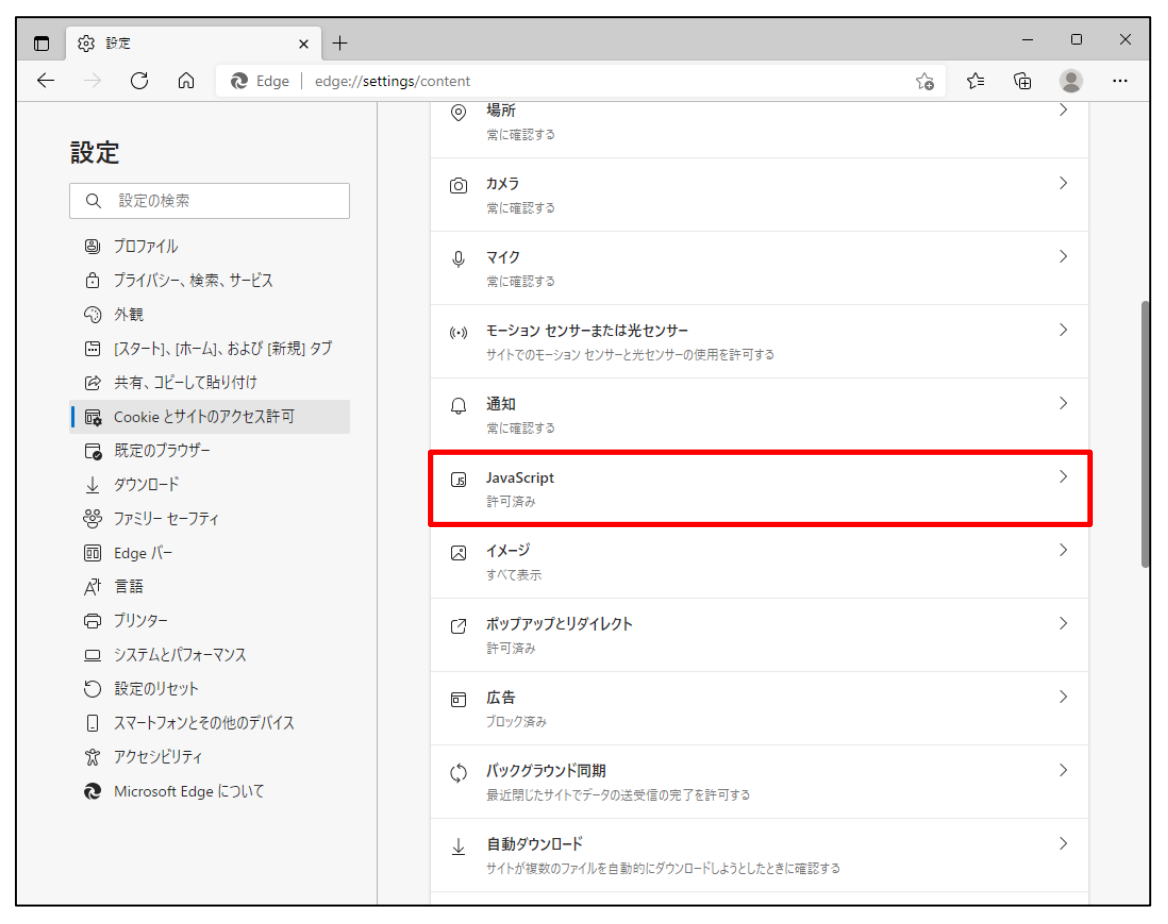

### 下図のように「許可済み」に設定してください。

設定確認後、「← サイトのアクセス許可」の部分をクリックし前画面へ戻ります。

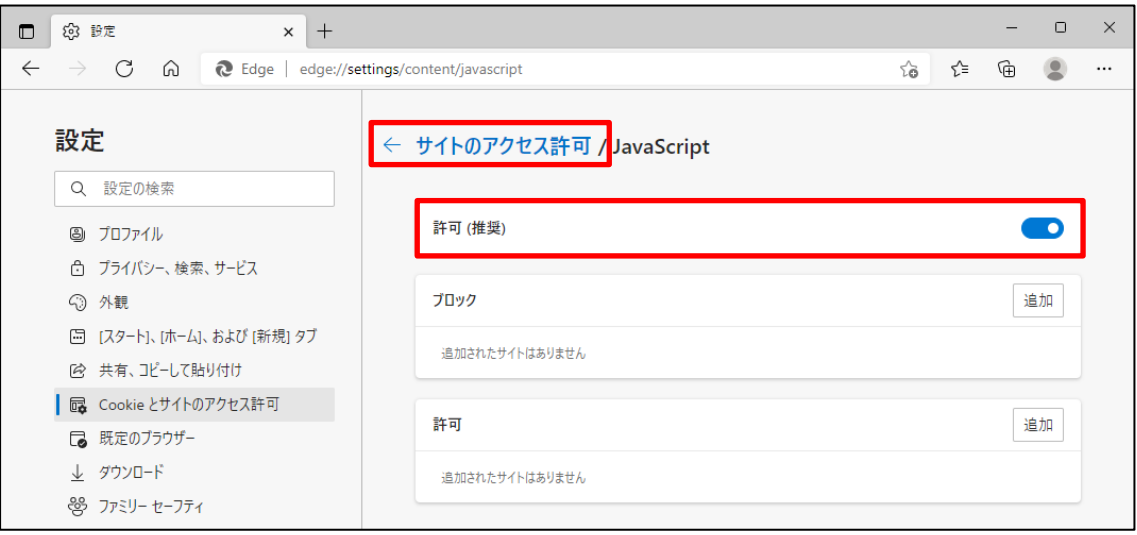

「既定のブラウザー」をクリックします。

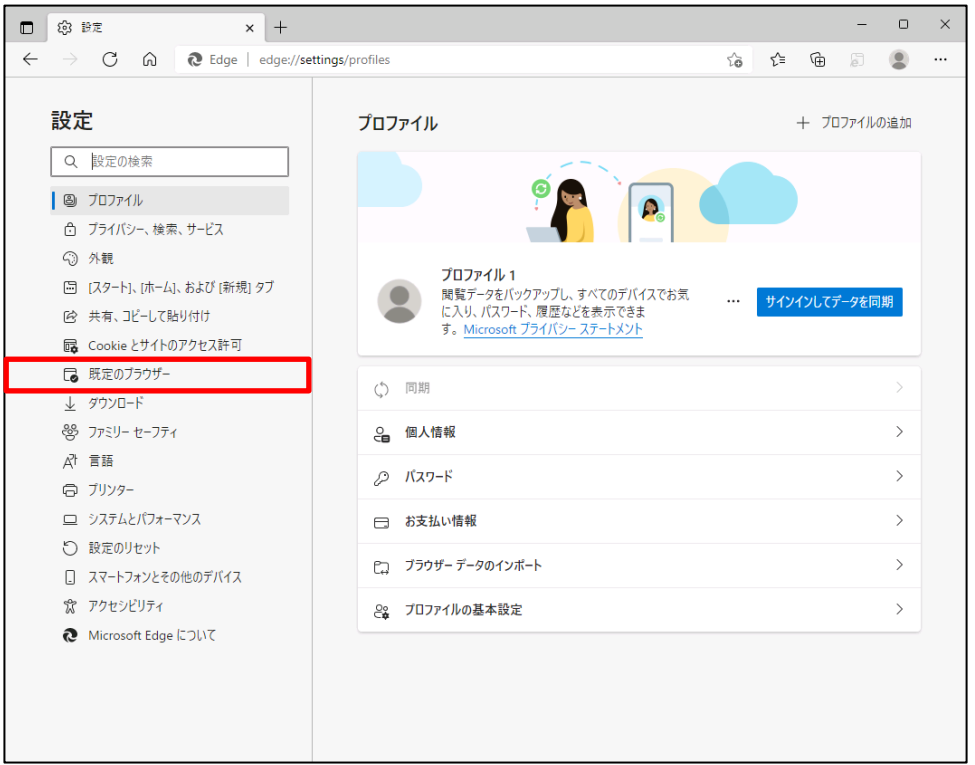

「既定のブラウザー」の設定画面が表示されます。

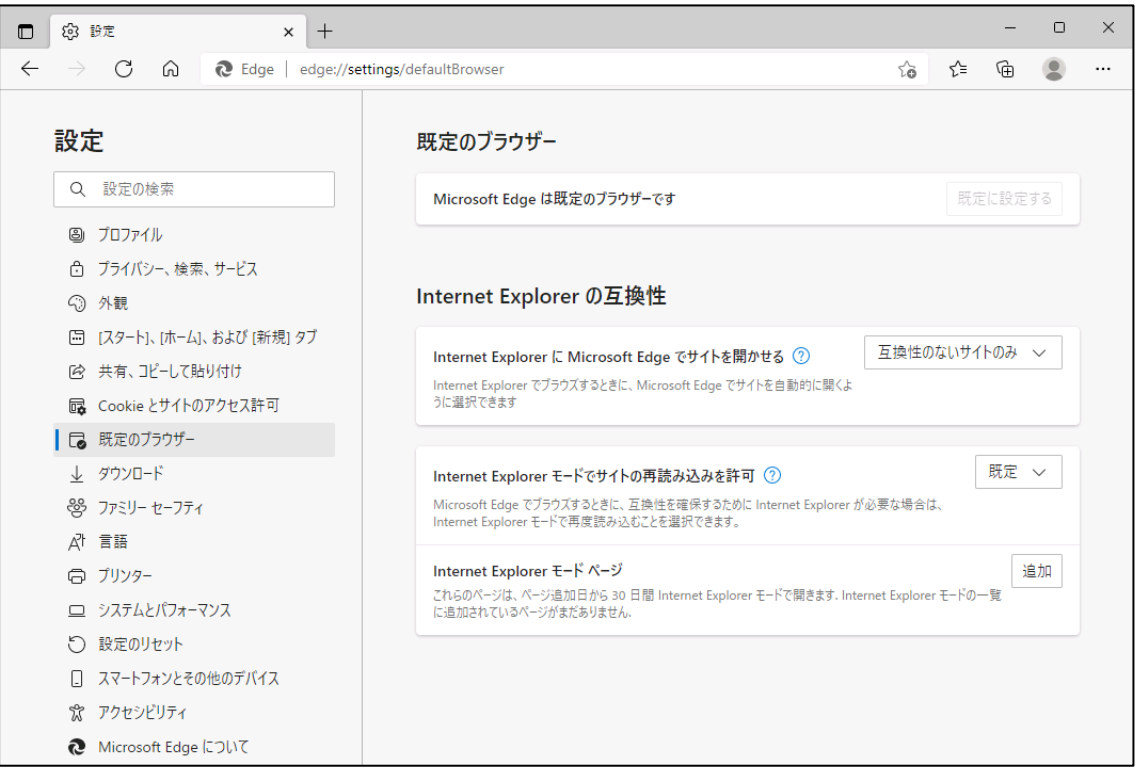

「Internet Explorer に Microsoft Edge でサイトを開かせる」で「なし」を選択、 「Internet Explorer モードでサイトの再読み込みを許可」を選択して、 「再起動」をクリックします。

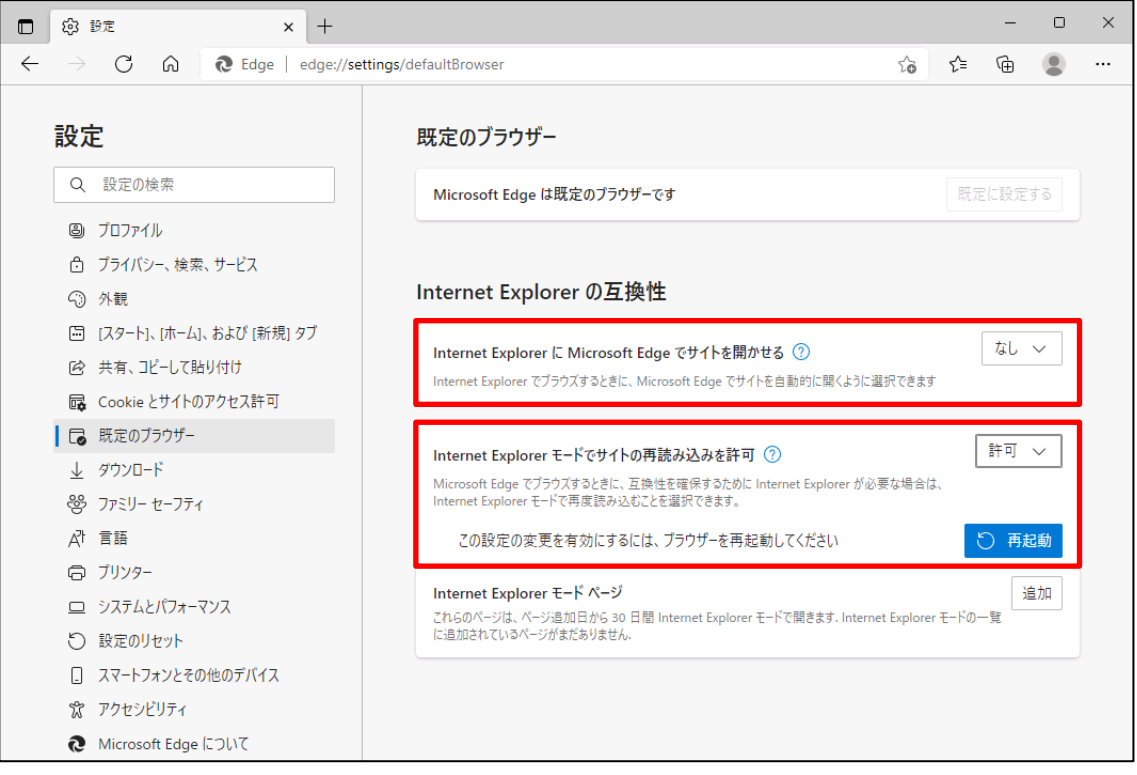

### 【補足】

「Internet Explorer に Microsoft Edge でサイトを開かせる」で「なし」を選択した場合は、下図 のような確認画面が表示されます。「はい、間違いありません」をクリックしてください。

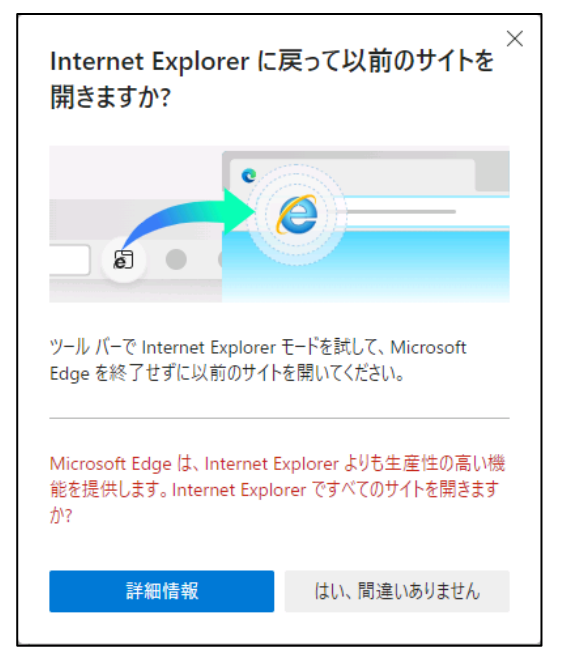

### <span id="page-11-0"></span>3-2. IE モードでの再読み込み

再起動されたブラウザーから賃金控除事務支援システム(https://www.cjs-rokin.jp)にアクセ スします。

※電子証明書を選択し、メッセージ「ブラウザーは「Internet Explorer」または「Edge IE モード」 を使用してください」で「OK」ボタンをクリックしログイン画面を表示させると、ログインボタンなど が押せない状態となっています。

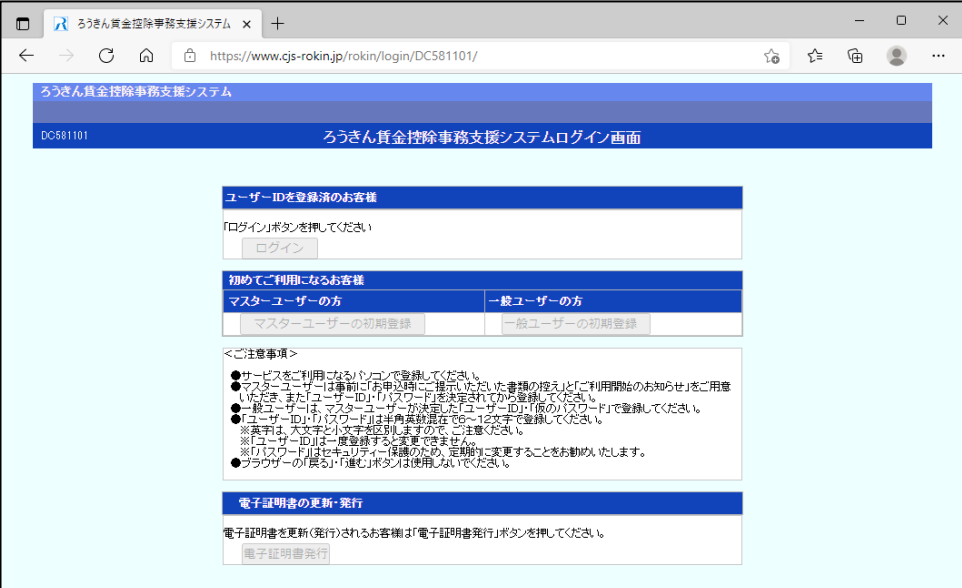

「・・・」からメニューを展開し「Internet Explorer モードで再読み込みする」をクリックします。

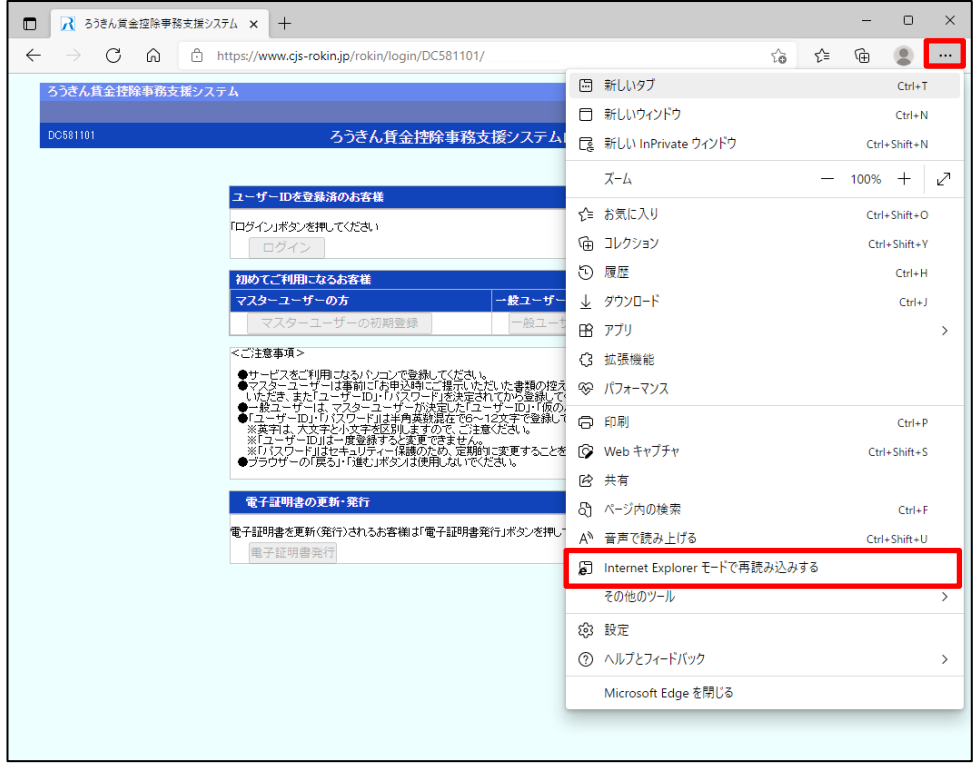

ブラウザー左上に「このページは Internet Explorer モードで開かれています」と表示されたら、 「次回、このページを Internet Explorer モードで開く」を有効にして、「完了」をクリックします。 「完了」をクリックした場合は、次回、賃金控除事務支援システムにアクセスしても IE モードで 表示されます。

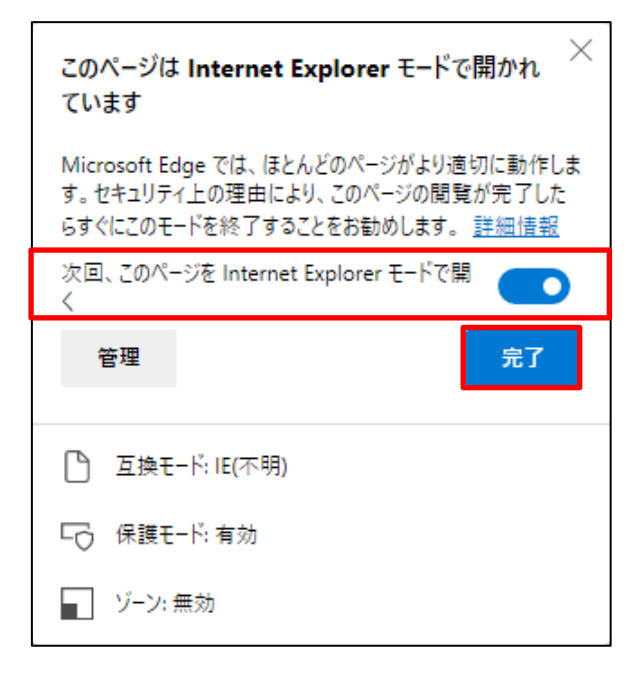

### 【補足】

・「管理」をクリックすると、Edge:設定「既定のブラウザー」画面を表示します。

・ウィンドウ画面の「×」をクリックし画面を閉じても、ブラウザ画面は IE モードで開かれていま す。

「次回、このページを Internet Explorer で開く」を有効にしないで「完了」をクリックした場合や、 ウィンドウ画面の「×」をクリックした場合は、ブラウザ画面を閉じた時点で IE モードを終了しま す。

・ブラウザー左上に「Internet Explorer モードになっています。ほとんどのページは、Microsoft Edge でより適切に機能します。」と表示されたことを確認し、賃金控除事務支援システムをご 利用ください。

※「終了」をクリックすると IE モードを終了するため注意してください。

※「×」をクリックすると IE モードのメッセージを閉じることができます。

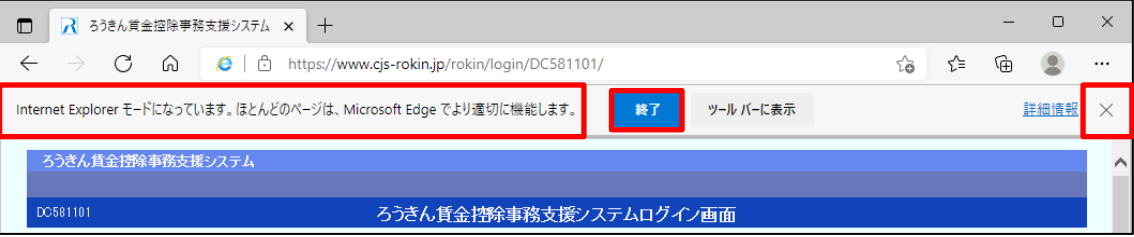

以上で IE モードの設定は完了です。

#### <span id="page-13-0"></span>3-3. IE モードページの有効期限について

下図のようにブラウザーの設定(右上の「・・・」からメニューを展開し、「設定」>「既定のブラウザ ー」)にて確認ができますが、IE モードのページ表示には有効期限があり、追加日から 30 日 間となります。

そのため有効期限が切れた場合、「手順 3-2 IE モードでの再読み込み」より再度 IE モードへ の切り替え作業を行ってください。

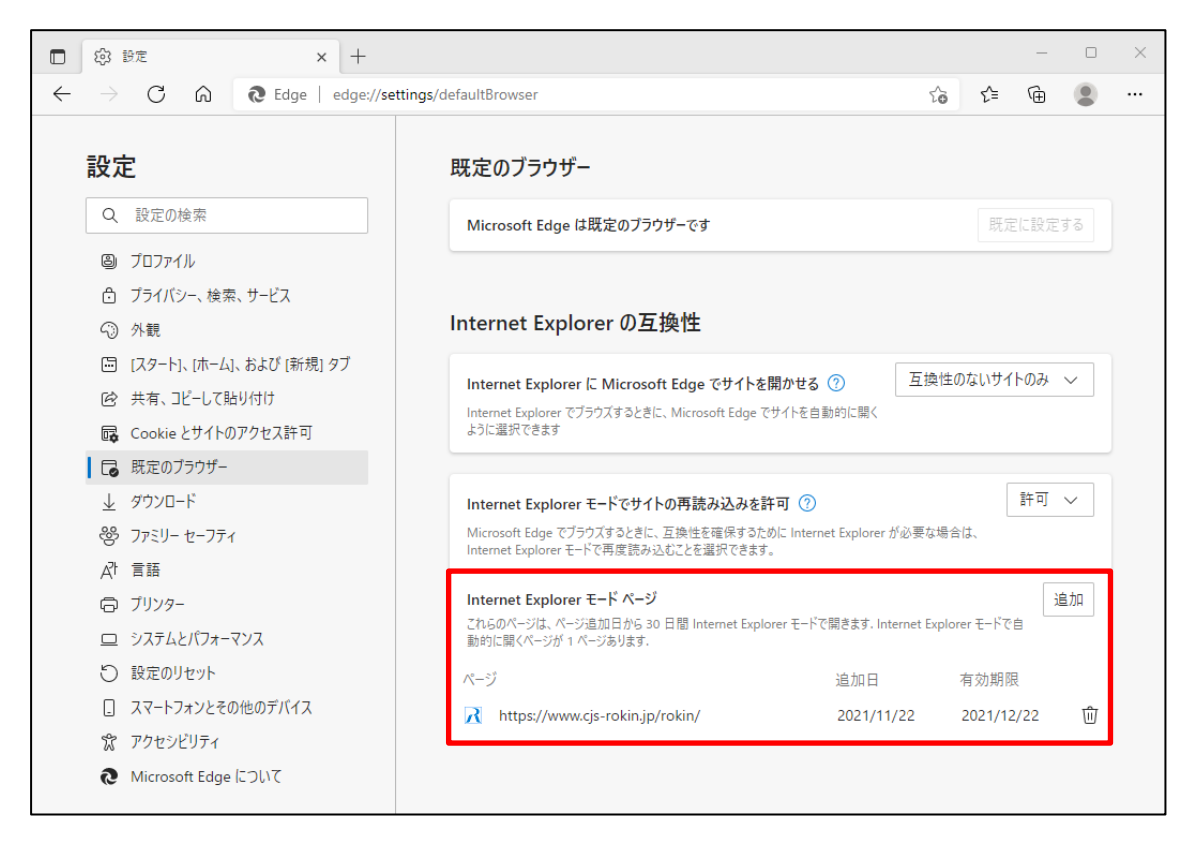

### <span id="page-14-0"></span>4. Windows の設定ツール グループポリシーからIEモードを設定する

Windows の設定ツール グループポリシーから IE モードの設定を行う手順について以下に示 します。

なお、グループポリシーから設定を行うと IE モードの有効期限が無期限になります。

### <span id="page-14-1"></span>4-1. グループポリシーファイルのダウンロード

Microsoft 公式の Edge ダウンロードページにアクセスしポリシーファイルをダウンロードします。 https://www.microsoft.com/ja-jp/edge/business/download

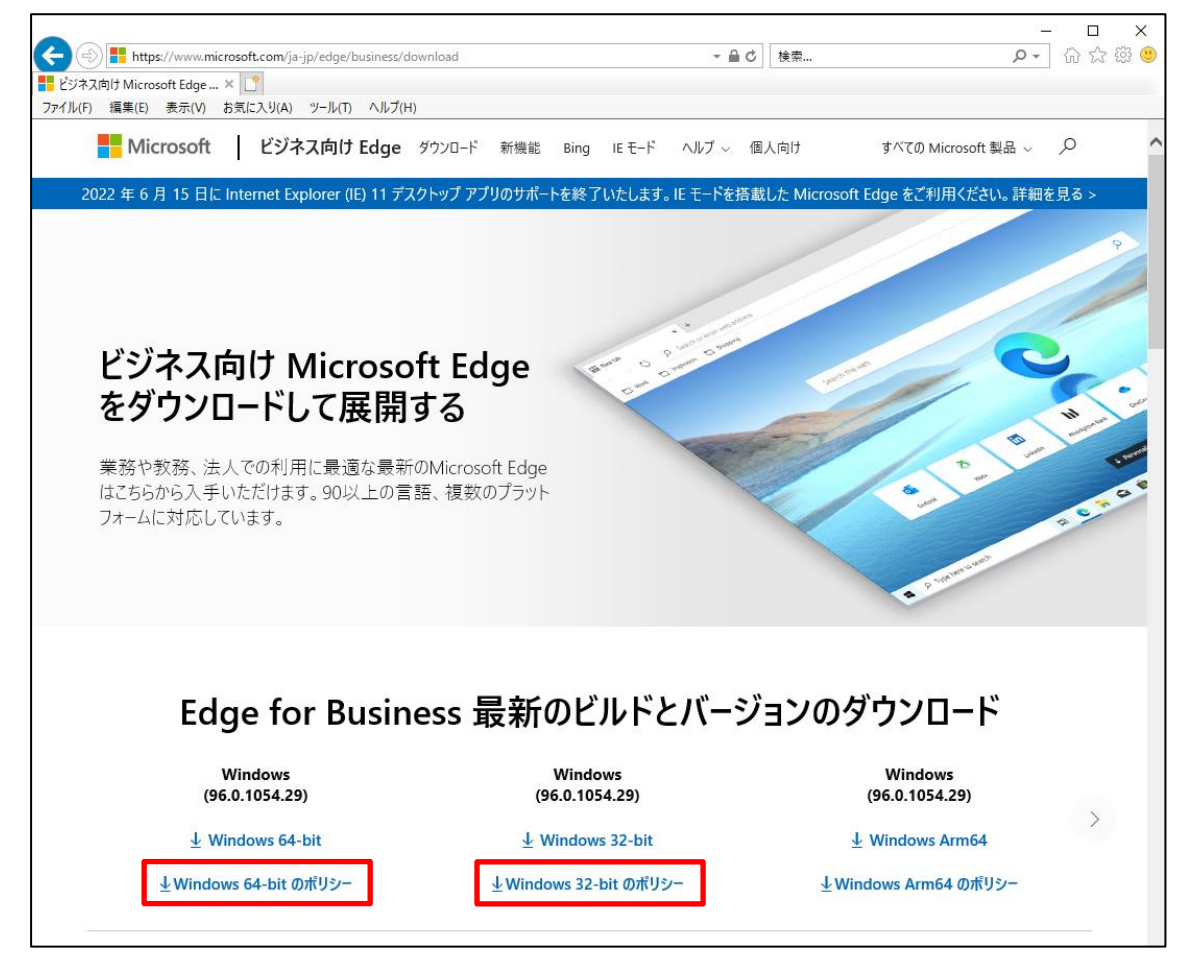

※2021 年 11 月現在の Microsoft 公式サイトです。

ご利用環境のパソコンが 32 ビット版か 64 ビット版かを確認し、該当するポリシーファイルを ダウンロードしてください。

※Windowsスタートメニューから「設定」>「システム」>「詳細情報」>デバイスの仕様:システムの 種類から 32bit 版か 64bit 版を確認できます。

### <span id="page-15-0"></span>4-2. グループポリシーファイルの配置

選択したポリシーファイルがダウンロードされているか確認してください。

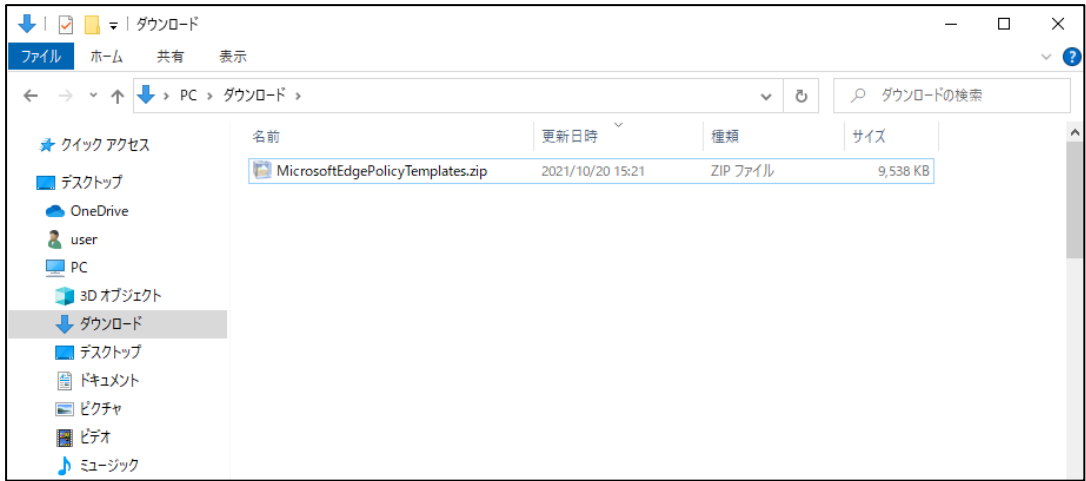

※ダウンロードしたポリシーファイルが cab ファイルの場合は、ダブルクリックして zip ファイルに 展開してください。

ダウンロードしたポリシーzip ファイルをダブルクリックし、任意のフォルダに展開してください。 展開された後のフォルダ構成は、下図のようになります。

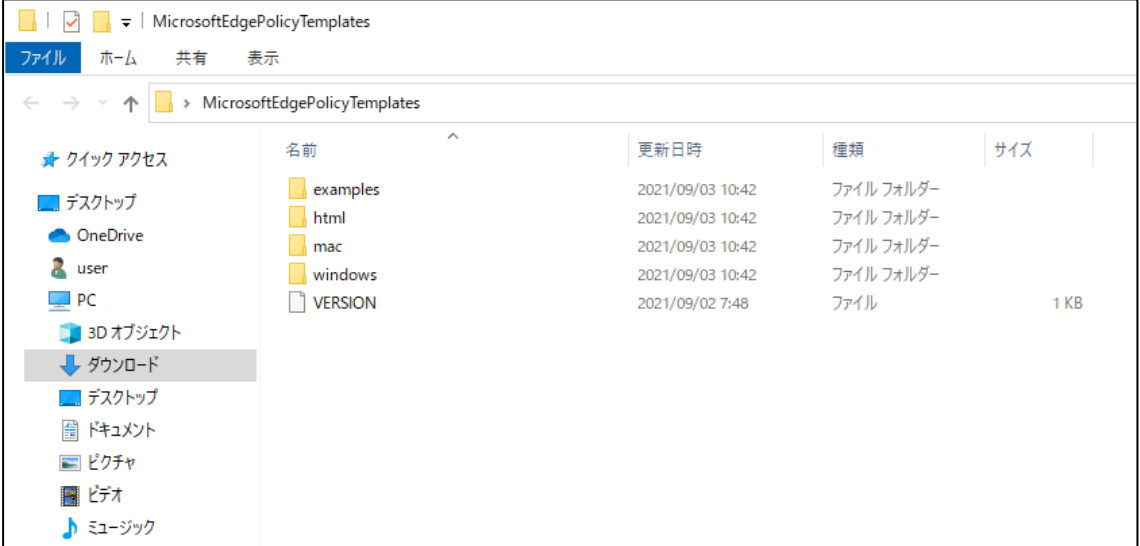

ご利用環境のパソコンに PolicyDefinitions フォルダが存在することを確認します。 「Windows キー+R」にて「ファイル名を指定して実行」を開き、以下の文字列を入力して「OK」 をクリックしてください。 確認フォルダ: %systemroot%\PolicyDefinitions

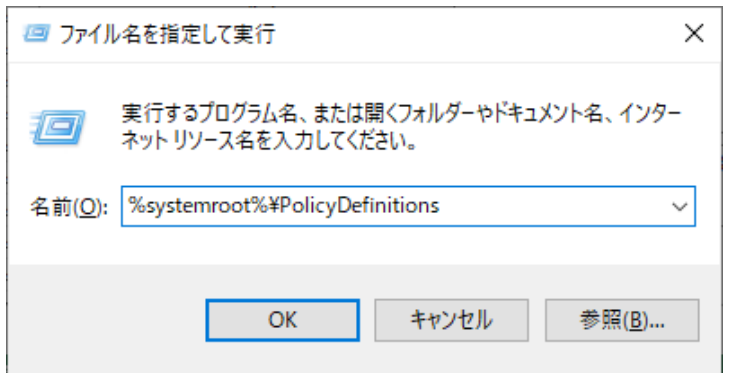

ファイル名を指定して実行した結果、PolicyDefinitions のフォルダ構成は下図のようになります。

| PolicyDefinitions          |                                                                       |                                                        |                                     |                                 | X                 |
|----------------------------|-----------------------------------------------------------------------|--------------------------------------------------------|-------------------------------------|---------------------------------|-------------------|
| 共有<br>ファイル<br>ホーム          | 表示                                                                    |                                                        |                                     |                                 | 3<br>$\checkmark$ |
| PC<br>$\rightarrow$        | Windows (C:) $\rightarrow$ WINDOWS $\rightarrow$<br>PolicyDefinitions |                                                        | Ō<br>$\checkmark$                   | PolicyDefinitionsの検索<br>$\circ$ |                   |
| 矛 クイック アクセス                | ᄉ<br>名前                                                               | 更新日時                                                   | 種類                                  | サイズ                             | ^                 |
| ■ デスクトップ<br>OneDrive       | en-US<br>$ $ ja-JP                                                    | 2021/11/10 23:40<br>2021/11/10 23:40                   | ファイル フォルダー<br>ファイル フォルダー            |                                 |                   |
| ×<br>user                  | ActiveXInstallService.admx<br>AddRemovePrograms.admx                  | 2019/12/08 0:14<br>2019/12/08 0:14                     | ADMX ファイル<br>ADMX ファイル              | 5 KB<br><b>5 KB</b>             |                   |
| $\Box$ PC<br>3D オブジェクト     | AllowBuildPreview.admx<br>AppCompat.admx<br>AppHVSI.admx              | 2019/12/07 18:10<br>2019/12/08 0:14<br>2019/12/08 0:14 | ADMX ファイル<br>ADMX ファイル<br>ADMX ファイル | 2 KB<br>6 KB<br>9 KB            |                   |
| - ダウンロード<br>■デスクトップ        | AppPrivacy.admx<br>appv.admx                                          | 2019/12/07 18:08<br>2019/12/08 0:14                    | ADMX ファイル<br>ADMX ファイル              | 32 KB<br>35 KB                  |                   |
| ドキュメント<br>蒦<br>■ ピクチャ      | AppxPackageManager.admx<br>AppXRuntime.admx                           | 2019/12/08 0:14<br>2019/12/07 18:10                    | ADMX ファイル<br>ADMX ファイル              | <b>5 KB</b><br>4 KB             |                   |
| 風 ビデオ<br>♪ ミュージック          | AttachmentManager.admx<br>AuditSettings.admx                          | 2019/12/08 0:14<br>2019/12/07 18:10                    | ADMX ファイル<br>ADMX ファイル              | 6 KB<br>2 KB                    |                   |
| <sup>15</sup> Windows (C:) | AutoPlay.admx                                                         | 2019/12/07 18:10                                       | ADMX ファイル                           | 4 KB                            |                   |

※%systemroot%とは、システムルートフォルダです。ご利用環境によりフォルダが異なります。 この場合は、C:\WINDOWS\がシステムルートフォルダとなります。

### <span id="page-17-0"></span>4-3. グループポリシーファイルのコピー

ダウンロードしたポリシーファイルを PolicyDefinitions フォルダへコピーします。 【コピー元フォルダ】 <ダウンロードしたフォルダ > \windows\admx 【コピー先フォルダ】 %systemroot%¥PolicyDefinitions

コピーする対象ファイル:計 3 ファイル

msedge.admx msedgeupdate.admx msedgewebview2.admx

※管理者権限で実行することを確認するウィンドウが表示された場合、「OK」または「続行」を クリックしてください。

ダウンロードした計3つのポリシーファイルを PolicyDefinitions フォルダへコピーします。

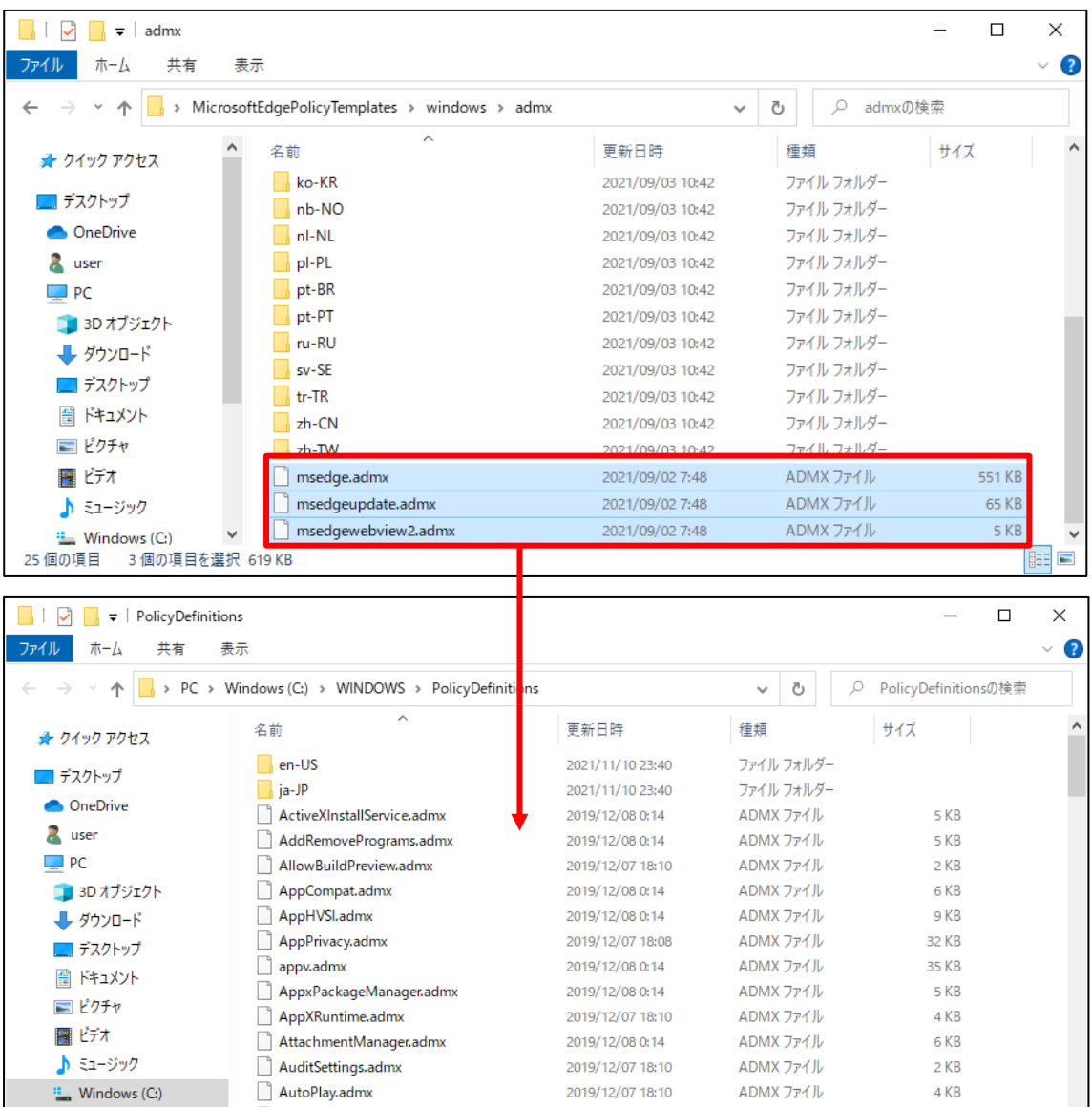

同じように、ダウンロードしたポリシーファイルを ja-JP フォルダから PolicyDefinitions フォルダ 内の ja-JP フォルダへコピーします。 【コピー元フォルダ】 <ダウンロードしたフォルダ > \windows\admx\ja-JP 【コピー先フォルダ】 %systemroot%\PolicyDefinitions\ja-JP

コピーする対象ファイル:計 3 ファイル msedge.adml msedgeupdate.adml msedgewebview2.adml ※管理者権限で実行することを確認するウィンドウが表示された場合、「OK」または「続行」を

クリックしてください。

ダウンロードした計3つのポリシーファイルを PolicyDefinitions\ ja-JP フォルダへコピーします。

| $\checkmark$<br>$\overline{\phantom{a}}$   ja-JP |                                                           |                                    |                        |                      | $\Box$ | ×        |
|--------------------------------------------------|-----------------------------------------------------------|------------------------------------|------------------------|----------------------|--------|----------|
| ファイル<br>ホーム<br>共有                                | 表示                                                        |                                    |                        |                      |        | 3        |
| 个<br>$\,$                                        | MicrosoftEdgePolicyTemplates > windows > admx > ja-JP     |                                    | Ö<br>$\checkmark$      | ja-JPの検索<br>ρ        |        |          |
| ★ クイック アクセス                                      | $\hat{\phantom{a}}$<br>名前                                 | 更新日時                               | 種類                     | サイズ                  |        |          |
|                                                  | msedge.adml                                               | 2021/09/02 7:48                    | ADML ファイル              |                      | 609 KB |          |
| ■ デスクトップ                                         | msedgeupdate.adml                                         | 2021/09/02 7:48                    | ADML ファイル              |                      | 63 KB  |          |
| <b>OneDrive</b>                                  | msedgewebview2.adml                                       | 2021/09/02 7:48                    | ADML ファイル              |                      | 5 KB   |          |
| user                                             |                                                           |                                    |                        |                      |        |          |
| PC                                               |                                                           |                                    |                        |                      |        |          |
| <b>■ 3D オブジェクト</b>                               |                                                           |                                    |                        |                      |        |          |
| ➡ ダウンロード                                         |                                                           |                                    |                        |                      |        |          |
| ■ デスクトップ                                         |                                                           |                                    |                        |                      |        |          |
| 蘭 ドキュメント                                         |                                                           |                                    |                        |                      |        |          |
| ■ ピクチャ                                           |                                                           |                                    |                        |                      |        |          |
| 闇 ビデオ                                            |                                                           |                                    |                        |                      |        |          |
|                                                  |                                                           |                                    |                        |                      |        |          |
| ♪ ミュージック                                         |                                                           |                                    |                        |                      |        |          |
| <b>E</b> Windows (C:)                            |                                                           |                                    |                        |                      |        | 胆目<br>W  |
| 3個の項目                                            |                                                           |                                    |                        |                      |        |          |
|                                                  |                                                           |                                    |                        |                      |        |          |
| $\overline{\bullet}$   ja-JP<br>✓                |                                                           |                                    |                        |                      | $\Box$ | ×        |
| ファイル<br>ホーム<br>共有                                | 表示                                                        |                                    |                        |                      |        | $\vee$ 0 |
|                                                  | > PC > Windows (C:) > WINDOWS > PolicyDefinitions > ja-JP |                                    | Ō<br>$\checkmark$      | Q<br>ja-JPの検索        |        |          |
| ★ クイック アクセス                                      | Α<br>名前                                                   | 更新日時                               | 種類                     | サイズ                  |        |          |
|                                                  | ActiveXInstallService.adml                                | 2019/12/08 0:10                    | ADML ファイル              | 7 KB                 |        |          |
| ■ デスクトップ                                         | AddRemovePrograms.adml                                    | 2019/12/08 0:10                    | ADML ファイル              | <b>16 KB</b>         |        |          |
| <b>ConeDrive</b>                                 | AllowBuildPreview.adml                                    | 2019/12/08 0:10                    | ADML ファイル              | 2 KB                 |        |          |
| 2<br>user                                        | AppCompat.adml                                            | 2019/12/08 0:10                    | ADML ファイル              | <b>14 KB</b>         |        |          |
| $\Box$ PC                                        | AppHVSI.adml                                              | 2019/12/08 0:11                    | ADML ファイル              | <b>16 KB</b>         |        |          |
| 13D オブジェクト                                       | AppPrivacy.adml                                           | 2019/12/08 0:11                    | ADML ファイル              | <b>59 KB</b>         |        |          |
| ➡ ダウンロード                                         | appv.adml                                                 | 2019/12/08 0:11                    | ADML ファイル              | <b>29 KB</b>         |        |          |
| デスクトップ                                           | AppxPackageManager.adml                                   | 2019/12/08 0:10                    | ADML ファイル              | 8 KB                 |        |          |
| ドキュメント                                           | AppXRuntime.adml                                          | 2019/12/08 0:10                    | ADML ファイル              | 8 KB                 |        |          |
| 一 ピクチャ                                           | AttachmentManager.adml                                    | 2019/12/08 0:10<br>2019/12/08 0:10 | ADML ファイル<br>ADML ファイル | <b>13 KB</b><br>3 KB |        |          |
| ビデオ                                              | AuditSettings.adml<br>AutoPlay.adml                       | 2019/12/08 0:10                    | ADML ファイル              | 7 KB                 |        |          |
| ミュージック                                           | <b>AVSValidationGRadml</b>                                | 2019/12/08 0:11                    | ADML ファイル              | 3 KB                 |        |          |
| <sup>1</sup> Windows (C:)                        | Biometrics.adml                                           | 2019/12/08 0:10                    | ADML ファイル              | 7 KB                 |        |          |

### <span id="page-19-0"></span>4-4. サイトリスト格納フォルダの作成

手順 4-6 で作成するサイトリストを格納するフォルダを予め作成しておきます。フォルダ名は、 任意で設定することができます。

例) ローカルディスクにフォルダ名 IEmode で作成

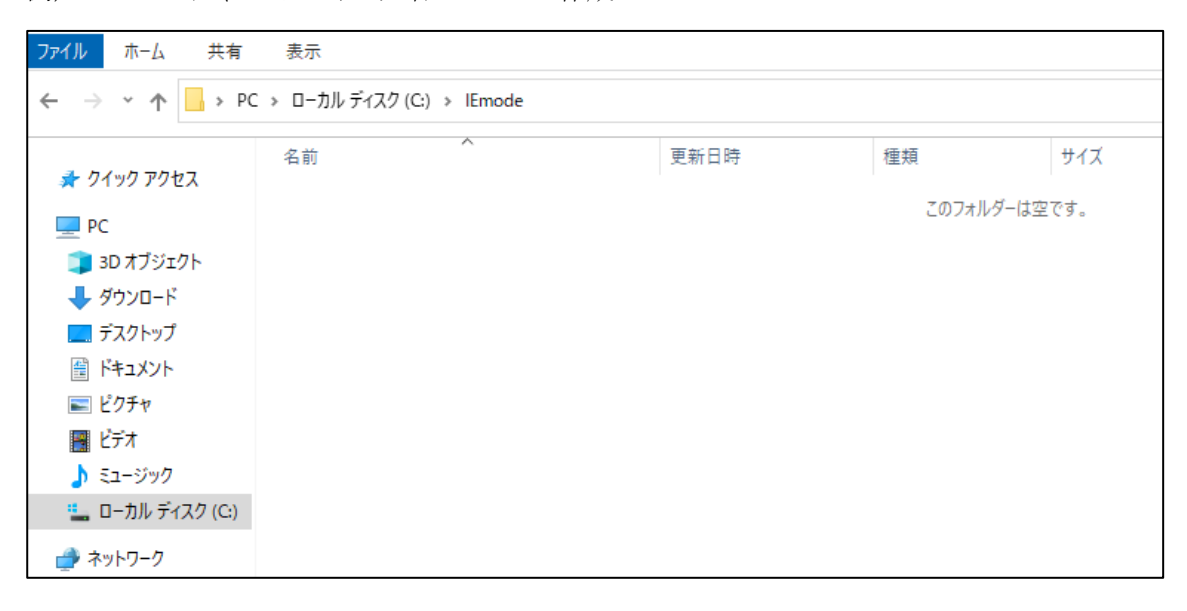

### <span id="page-19-1"></span>4-5. グループポリシーの編集

グループポリシーを編集し、Edge の IE モードを使用できるようにします。

Windows の「検索」から「グループ」と検索し、「グループポリシーの編集」を開きます。

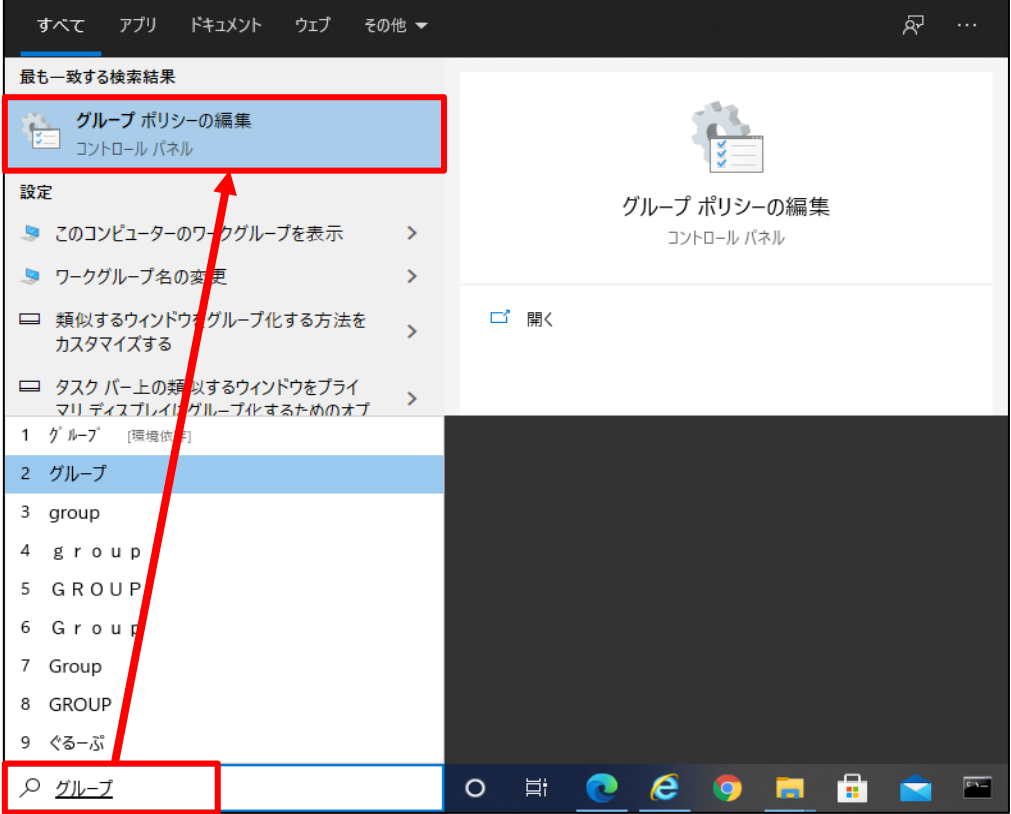

ローカルグループポリシーエディターが表示されます。

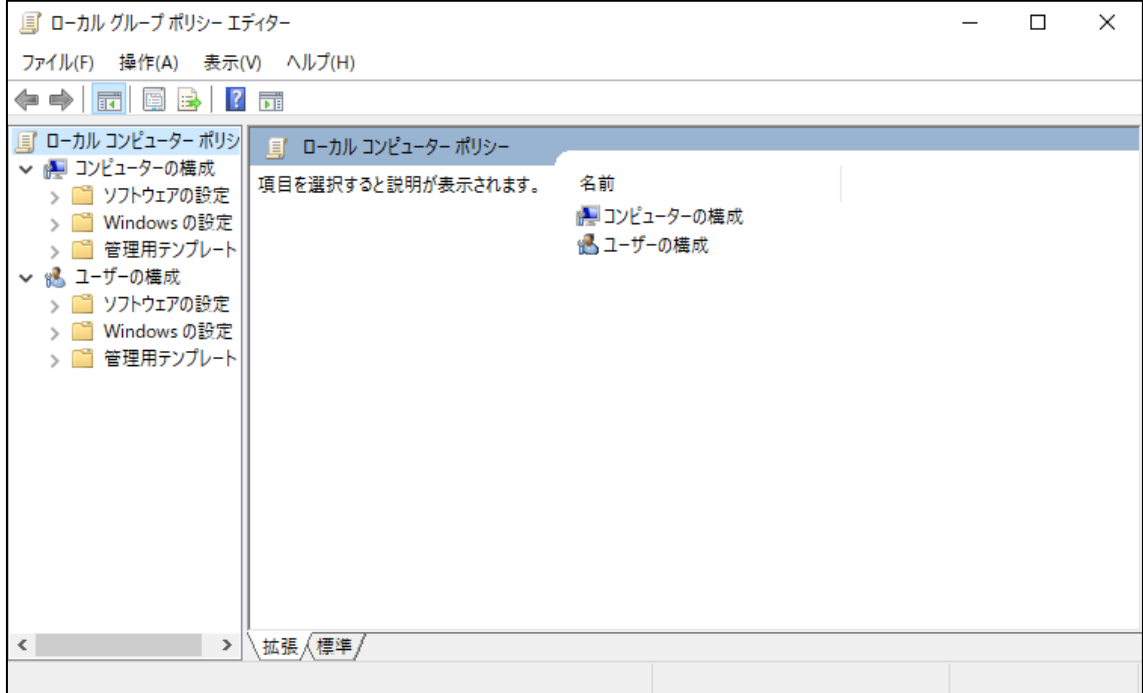

ローカルグループポリシーエディターにて、「コンピューターの構成」>「管理用テンプレート」> 「Microsoft Edge」を選択します。

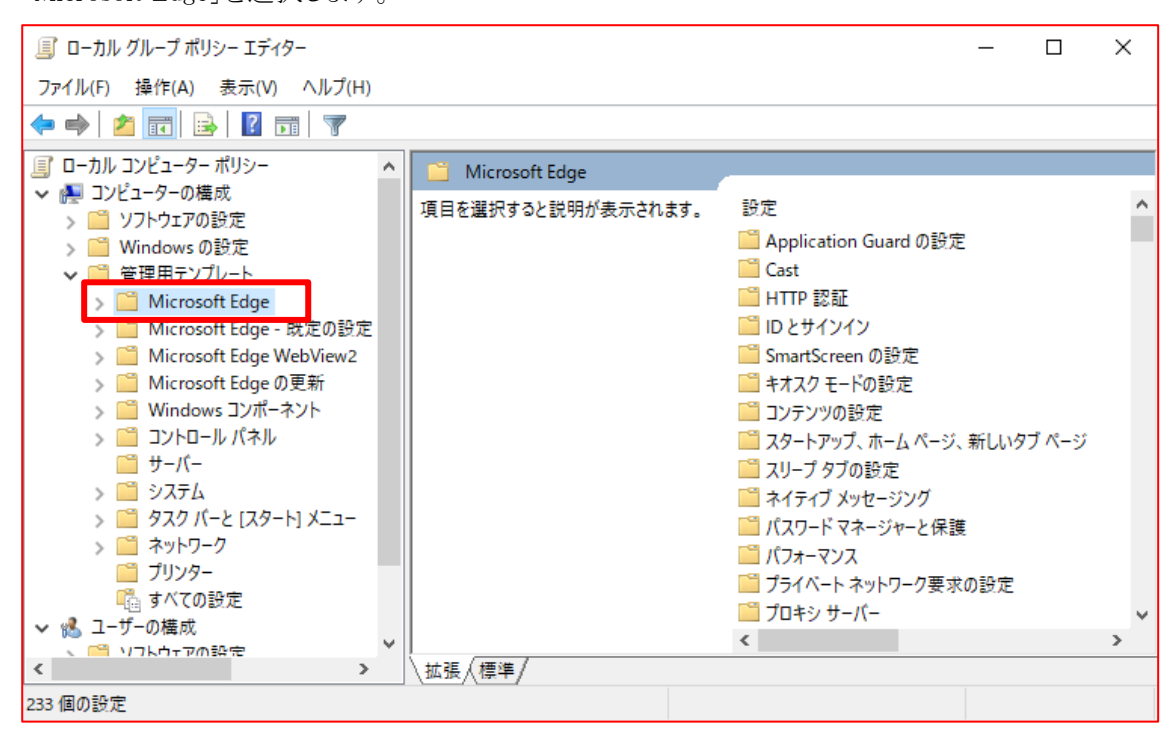

ポリシーの一覧から「エンタープライズモードサイトリストマネージャーのツールへのアクセスを 許可する」をダブルクリックし、編集画面を開きます。

| 国 ローカル グループ ポリシー エディター                                                                                                    |                                                               |                                                                                                | п                 | $\times$      |
|----------------------------------------------------------------------------------------------------|---------------------------------------------------------------|------------------------------------------------------------------------------------------------|-------------------|---------------|
| 操作(A) 表示(V) ヘルプ(H)<br>ファイル(F)                                                                                                    |                                                               |                                                                                                |                   |               |
| ◆ ◆ │ <u>バ 同 B │ ? 同</u> │ 7                                                                                                    |                                                               |                                                                                                |                   |               |
| ローカル コンピューター ポリシー<br>▽ 調コンピューターの構成                                                                                                    | Microsoft Edge                                                |                                                                                                |                   |               |
| > ■ ソフトウェアの設定<br>> ■ Windows の設定                                                                                                    | エンタープライズ モード サイト リスト マネー<br>ジャーのツールへのアクセスを許可する                | $\wedge$<br>設定<br> ::  アプリケーションのロケールを設定する                                                      | 状態<br>未構成         |               |
| ↓■ 管理用テンプレート<br>Microsoft Edge<br>Microsoft Edge - 既定の設定 (ユー<br>Microsoft Edge WebView2<br>Microsoft Edge の更新<br>Windows コンポーネント<br>> ■ コントロール パネル<br>■ サーバー<br>> ■ システム<br>> ■ タスク バーと 「スタート1 メニュー<br>> ■ ネットワーク<br>□ プリンター<br>■ すべての設定<br>▽ 2 ユーザーの構成<br>> ■ ソフトウェアの設定<br>Windows の設定<br>s m<br>> ■ 管理用テンプレート<br>$\,<$<br>$\rightarrow$ | ポリシー設定の編集<br>必要冬件:                                            | :   イントラネット リダイレクトの動作<br>■ ウィンドウ オクルージョンを有効にする<br>■ エンタープライズ モード クラウド サイト リストを構成する             | 未構成<br>未構成<br>未構成 |               |
|                                                                                                    | Microsoft Edge パージョン 86、Windows<br>7以降                        | ※ エンタープライズ モード サイト リスト マネージャーのツールへのアクセスを<br>  ■ エンタープライズ モード サイト リストのタブ ナビゲーションの遅延時間を          | 未構成<br>未構成        |               |
|                                                                                                    | 説明:<br>ユーザーがエンタープライズ モードサイトリス<br>トマネージャーを利用できるかどうかを設定         | エンタープライズ モード サイト リストを構成する<br>  : 1 1ソタープライズ モードのサイト リストを更新する頻度を構成する<br>■ オーディオ キャプチャを許可または禁止する | 未構成<br>未構成<br>未構成 |               |
|                                                                                                    | できます。<br>このポリシーを有効にすると、エンタープライ<br>ズ モード サイト リスト マネージャーのナビゲー   | :: オーディオ サンドボックスの実行を許可する<br>■オートフィルのフォームデータのインポートを許可する                                         | 未構成<br>未構成        |               |
|                                                                                                    | ション ボタンが edge://compat ページに表<br>示されて、ユーザーはツールに移動して使用<br>できます。 | ■ オンライン OCSP/CRL チェックを有効にする<br>□ オンライン音声合成を構成する<br>■ お気に入りのインポートを許可する                          | 未構成<br>未構成<br>未構成 |               |
|                                                                                                    | このポリシーを無効にするか構成しない場<br>合、エンタープライズ モード サイトリスト マ                | □ お気に入りバーを有効にする<br>□ お気に入りを構成する<br>■ カスタム ヘルプのリンクを指定する                                         | 未構成<br>未構成<br>未構成 |               |
|                                                                                                    | ネージャーのナビゲーション ボタンは表示され<br>ず、ユーザーはツールを使用できません。<br>拡張(標準        | $\epsilon$                                                                                     |                   | $\rightarrow$ |
| 233 個の設定                                                                                                    |                                                               |                                                                                                |                   |               |

※見出し部分の「設定」をクリックすると 50 音順に並べ替えることができます。

「有効」に設定して、「OK」ボタンをクリックします。

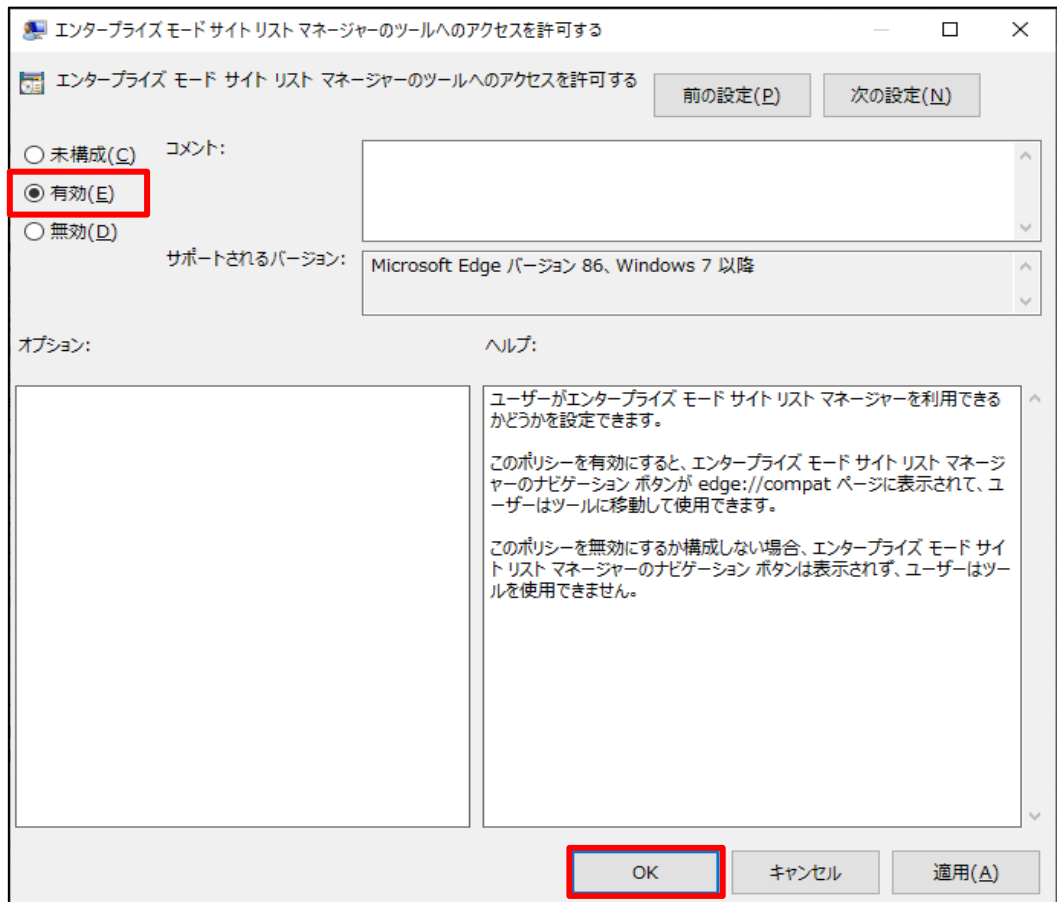

ポリシーの一覧から「Internet Explorer 統合を構成する」をダブルクリックし、編集画面を開きます。

| 国 ローカル グループ ポリシー エディター                                                                                                    |                                                               |                                                                                                    |                      | $\times$ |
|----------------------------------------------------------------------------------------------------|---------------------------------------------------------------|----------------------------------------------------------------------------------------------------|----------------------|----------|
| ヘルプ(H)<br>ファイル(F)<br>操作(A) 表示(V)                                                                                                    |                                                               |                                                                                                    |                      |          |
| <b>B</b><br>$\mathbb{R}$ to $\mathbb{R}$<br>⇔ ⇔<br>$\  \overline{\  \cdot \ }$<br>P.                                                                                                    |                                                               |                                                                                                    |                      |          |
| ■ ローカル コンピューター ポリシー                                                                                                    | Microsoft Edge                                                |                                                                                                    |                      |          |
| ▽ 調コンピューターの構成<br>ソフトウェアの設定<br>Windows の設定<br>管理用テンプレート<br>Microsoft Edge<br>Microsoft Edge - 既定の設定 (ユー<br>Microsoft Edge WebView2<br>Microsoft Edge の更新<br>Windows コンポーネント<br>コントロール パネル<br>□ サーバー<br>> 『゜システム | Internet Explorer 統合を構成する                                     | 設定                                                                                                    | 状態                   |          |
|                                                                                                    | ポリシー設定の編集                                                     | :::  IntensiveWakeUpThrottling 機能を制御する<br>Internet Explorer モードでコンテキスト メニューを表示して file:// リン<br>Internet Explorer モードでのローカルファイルの起動を許可する | 未構成<br>未構成<br>未構成    |          |
|                                                                                                    | 必要冬件:<br>Microsoft Edge パージョン 77、Windows<br>7以降               | ■ Internet Explorer モードで未構成のサイトの再読み込みを許可<br>Internet Explorer モードのテストを許可 (非推奨)                                                         | 未構成<br>未構成           |          |
|                                                                                                    | 説明:<br>Internet Explorer モードに最適なエクスペ<br>リエンスを構成するガイダンスについては、  | Internet Explorer モードのページから開始した場合、未構成のサイ<br>  :::  Internet Explorer モードの拡張ハング検出を構成<br><b>Manufacture Internet Explorer 統合を構成する</b>    | 未構成<br>未構成<br>未構成    |          |
|                                                                                                    | https://go.microsoft.com/fwlink/?<br>linkid=2094210 を参照してください | :   M84 まで、 Web Components v0 API を再度有効にする (現在不<br>Microsoft Edge からコピーした URL の既定の貼り付け形式を構成                                            | 未構成<br>未構成           |          |
| ■ タスク バーと [スタート] メニュー<br>□ ネットワーク                                                                                                    | ポリシー オプションのマッピング:                                             | Microsoft Edge からのおすすめとプロモーション通知を許可<br>Microsoft Edge が終了してもバックグラウンド アプリの実行を続行                                                         | 未構成<br>未構成           |          |
| □ プリンター<br>■高 すべての設定                                                                                                    | * None (0) = なし                                               | Microsoft Edge で Office ファイルのクイック ビュー機能を管理                                                                                             | 未構成                  |          |
| ↓ & ユーザーの構成                                                                                                    | * IEMode (1) = Internet Explorer $E-F$                        | Microsoft Edge で Web キャプチャ機能を有効にする                                                                                                    | 未構成<br>未構成           |          |
| ソフトウェアの設定<br>Windows の設定                                                                                                    | * NeedIE (2) = Internet Explorer 11                           | Microsoft Edge でのコンポーネントの更新を有効にする<br>Microsoft Edge によってトークンのバインドの確立が試行されるサイ                                                           | 未構成                  |          |
| 管理用テンプレート                                                                                                    | このポリシーを構成するときは、前述の情報<br>を使用してください。                            | ■ Microsoft Edge の SharePoint ページのエクスプローラー表示機能<br><b>Chair</b><br><b>WHOLE 21 THE 21 HOLE COMMENT WILL WALLET</b><br>€                 | 未構成<br>لمساجدها للقا |          |
| ≺<br>$\rightarrow$                                                                                                    | 拡張(標準)                                                        |                                                                                                    |                      |          |
| 233 個の設定                                                                                                    |                                                               |                                                                                                    |                      |          |

「有効」に設定し、オプションには「Internet Explorer モード」を設定して「OK」ボタンをクリックします。

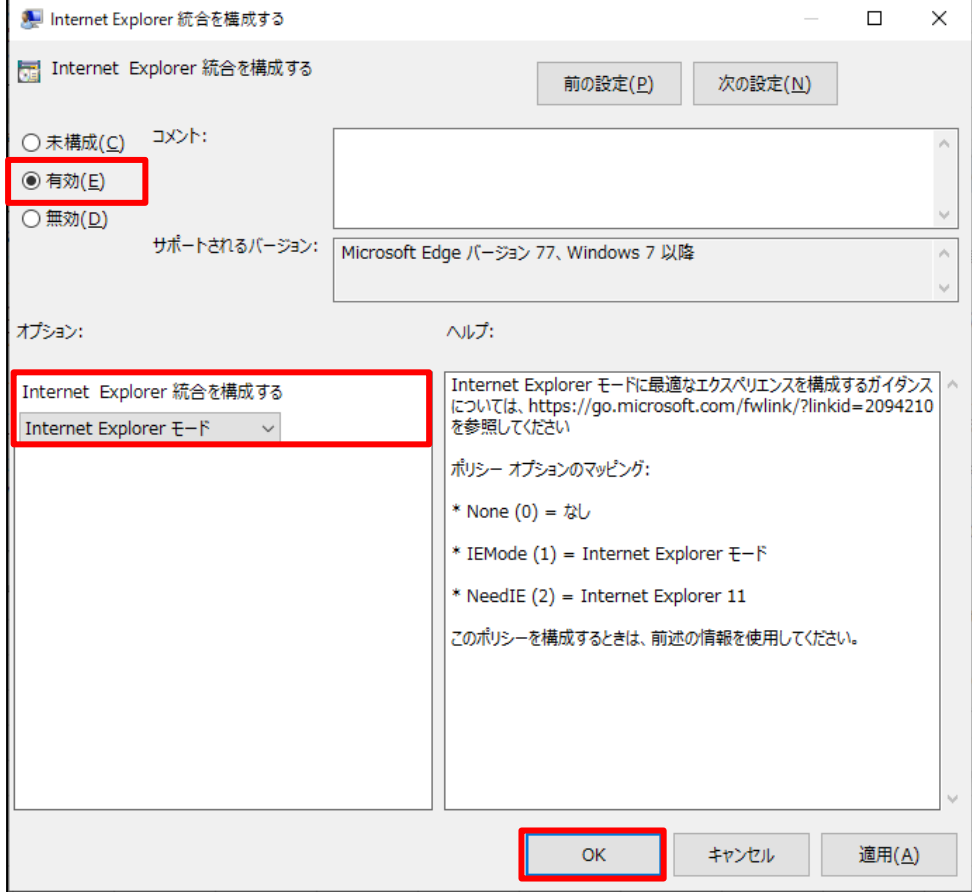

ポリシーの一覧から「エンタープライズモードサイトリストを構成する」をダブルクリックし、編集画面

を開きます。

| ■ ローカル グループ ポリシー エディター                                                                                                    |                                                                                                    |                                                                                                    | г                                                                               | $\times$      |
|----------------------------------------------------------------------------------------------------|----------------------------------------------------------------------------------------------------|----------------------------------------------------------------------------------------------------|---------------------------------------------------------------------------------|---------------|
| ヘルプ(H)<br>ファイル(F) 操作(A) 表示(V)                                                                                                    |                                                                                                    |                                                                                                    |                                                                                 |               |
| 거届<br>最<br> ? <br>$\Rightarrow$                                                                                                    |                                                                                                    |                                                                                                    |                                                                                 |               |
| ローカル コンピューター ポリシー<br>↓ ▲ コンピューターの構成<br>> ■ ソフトウェアの設定<br>Windows の設定<br>管理用テンプレート<br>Microsoft Edge<br>Microsoft Edge - 既定の設定 (ユー<br>Microsoft Edge WebView2<br>Microsoft Edge の更新<br>Windows コンポーネント<br>コントロール パネル<br>v M<br>□ サーバー<br>> 「ヿ゚゚゚゚゚ゔステム<br>> ■ タスク バーと 「スタート1 メニュー | Microsoft Edge<br>エンタープライズ モード サイト リストを構成<br>する<br>ポリシー設定の編集<br>必要条件:<br>Microsoft Edge パージョン 78、Windows<br>7以降<br>説明:<br>Internet Explorer モードに最適なエクスペ<br>リエンスを構成するガイダンスについては、<br>https://go.microsoft.com/fwlink/?<br>linkid=2094210 を参照してください | ᄉ<br>設定<br>  □ エンタープライズ モード クラウド サイト リストを構成する<br>  ≧ エンタープライズ モード サイト リスト マネージャーのツールへのアクセスを<br>  ■ エンタープライズ モード サイト リストのタブ ナビゲーションの遅延時間を<br>※ エンタープライズ モード サイト リストを構成する<br>  ■ エンタープライズ モードのサイト リストを更新する頻度を構成する<br>■ オーディオ キャプチャを許可または禁止する<br>■ オーディオ サンドボックスの実行を許可する<br>■ オートフィルのフォームデータのインポートを許可する<br>■ オンライン OCSP/CRL チェックを有効にする<br>  :: オンライン音声合成を構成する<br>■ お気に入りのインポートを許可する | 状態<br>未構成<br>未構成<br>未構成<br>未構成<br>未構成<br>未構成<br>未構成<br>未構成<br>未構成<br>未構成<br>未構成 |               |
| > ■ ネットワーク<br>□ プリンター<br>■ すべての設定<br>☆▲ ユーザーの構成<br>> ■ ソフトウェアの設定<br>Windows の設定<br>管理用テンプレート<br>≺<br>⋗                                                                                                    | サンプル値:<br>https://internal.contoso.com/sitelist.x<br>ml<br>拡張(標準                                                                                                    | ■ お気に入りバーを有効にする<br>■お気に入りを構成する<br>■ カスタム ヘルプのリンクを指定する<br>■ クレジット カード情報についてオートフィルを有効にする<br>  ≧  グローバルにスコープが設定された HTTP 認証キャッシュを有効にする<br>■ ゲスト モードを有効にする<br>as the art was soletted to assume the                                                                                                    | 未構成<br>未構成<br>未構成<br>未構成<br>未構成<br>未構成                                          | $\rightarrow$ |
| 233 個の設定                                                                                                    |                                                                                                    |                                                                                                    |                                                                                 |               |

「有効」に設定し、手順 4-4 で作成したサイトリストを格納するフォルダおよびファイル名を設定して 「OK」ボタンをクリックします。ファイル名は任意の xml ファイルを指定してください。

例) 手順 4-4 で作成したフォルダ名 +「\」 + sites.xml で作成

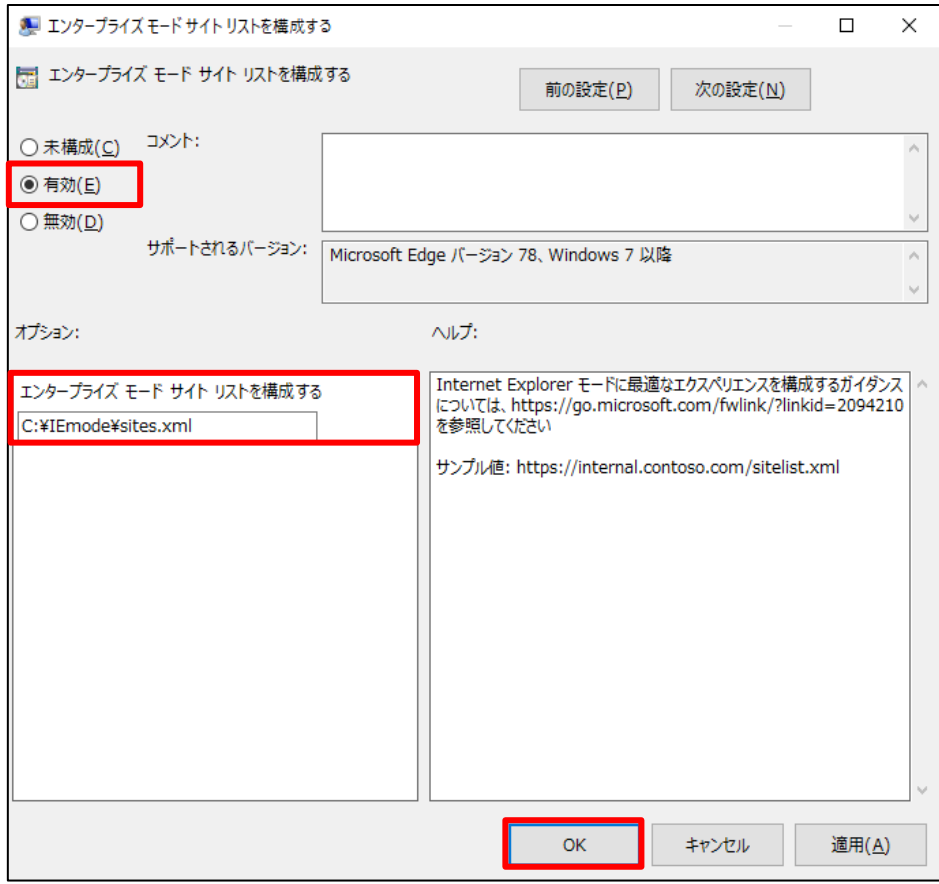

面を閉じてください。

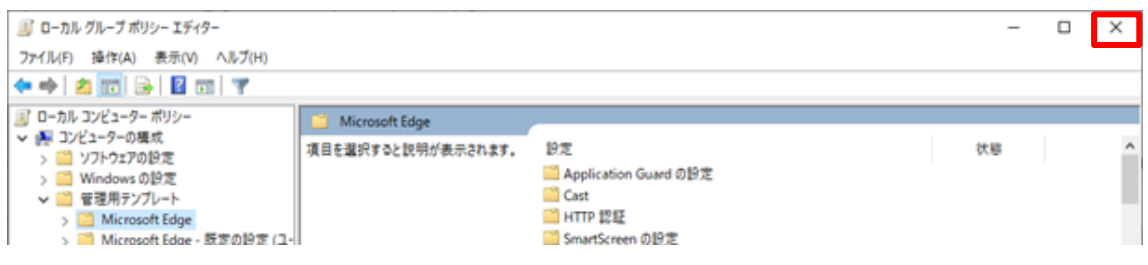

### <span id="page-24-0"></span>4-6. サイトリストの作成

Edge の IE モードで表示する賃金控除事務支援システムのアドレスを登録します。

Microsoft Edge を立ち上げ、アドレスバーに以下の URL を入力し「Microsoft Edge の互換性」 ページにアクセスします。

入力する URL edge://compat/sitelistmanager

下図の画面が表示されます。

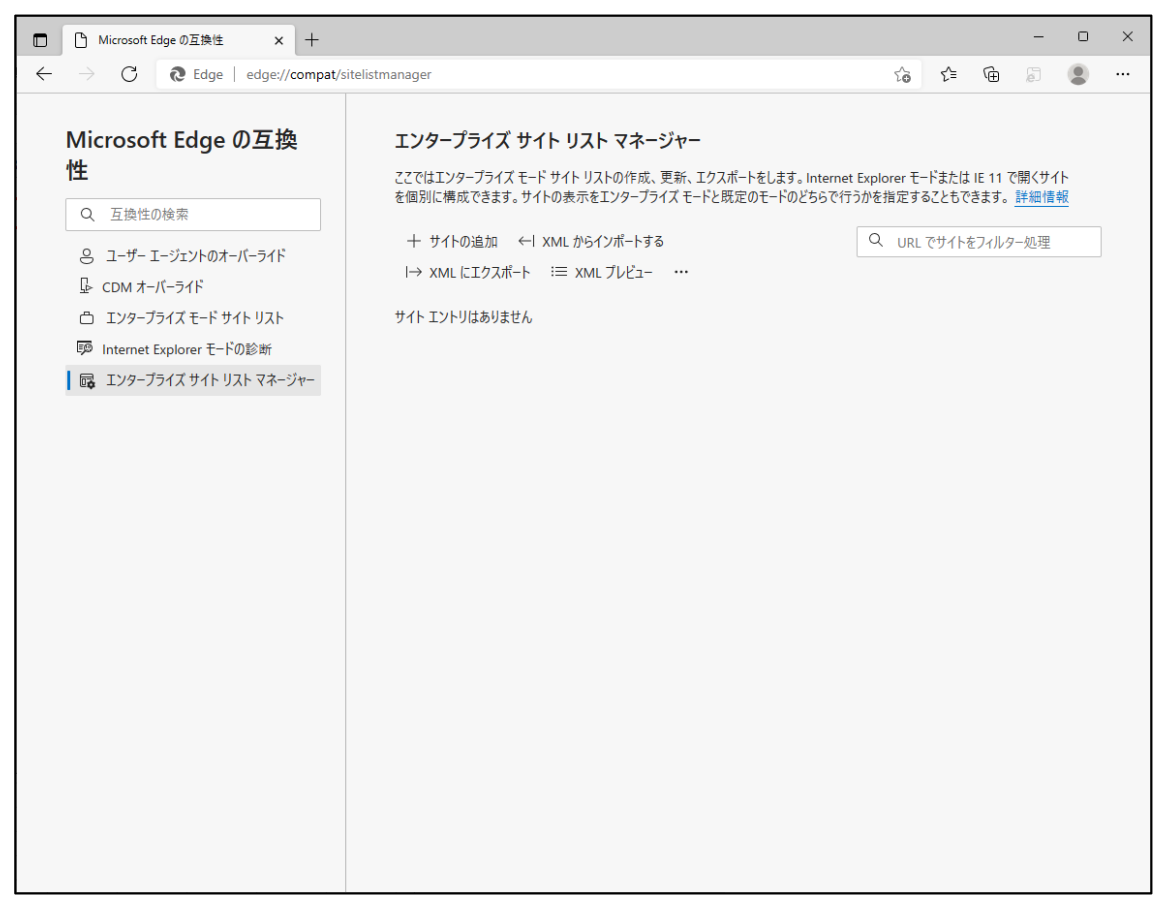

以上でグループポリシーの設定は完了です。「×」でローカルグループポリシーエディター画

「+ サイトの追加」をクリックして「サイトの追加」ウィンドウを開きます。

以下の通り入力し「追加」をクリックしてください。

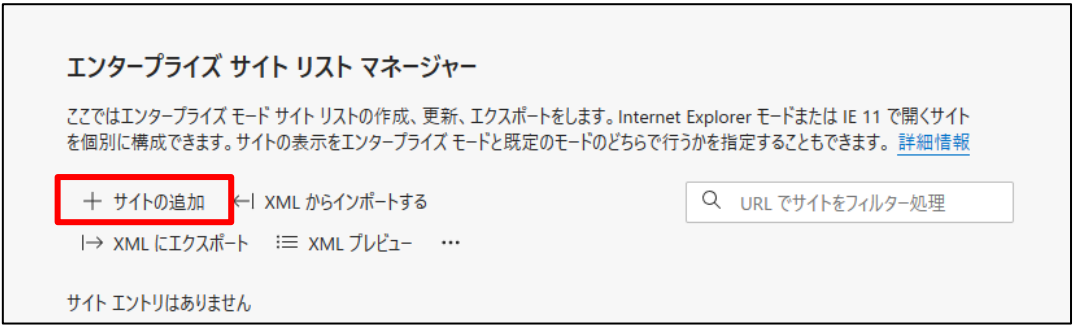

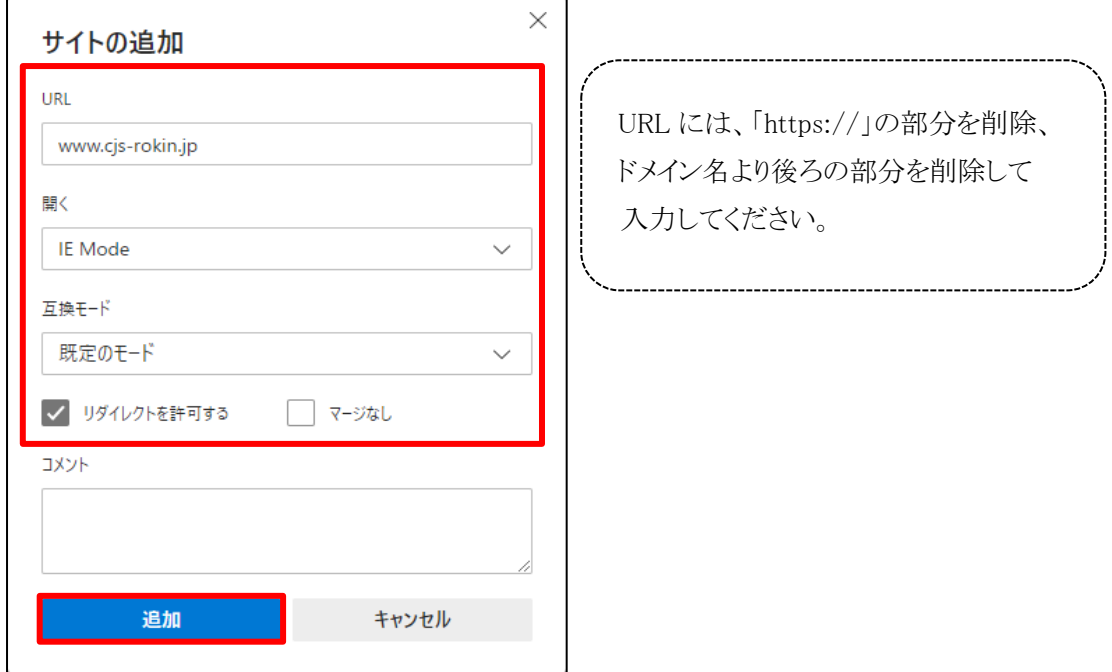

登録したサイトの一覧が表示されます。

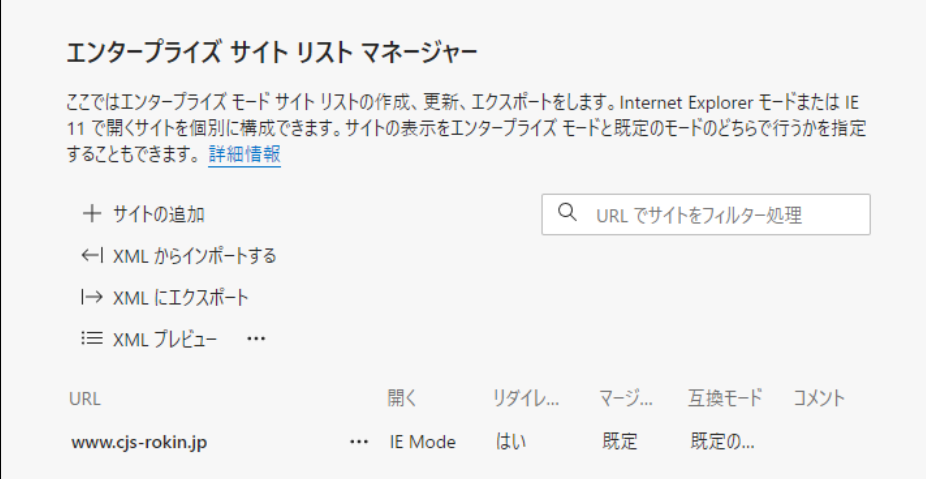

次に、「→XML にエクスポート」をクリックして「XML にエクスポート」ウィンドウを開きます。 以下の通り入力し「エクスポート」をクリックしてください。

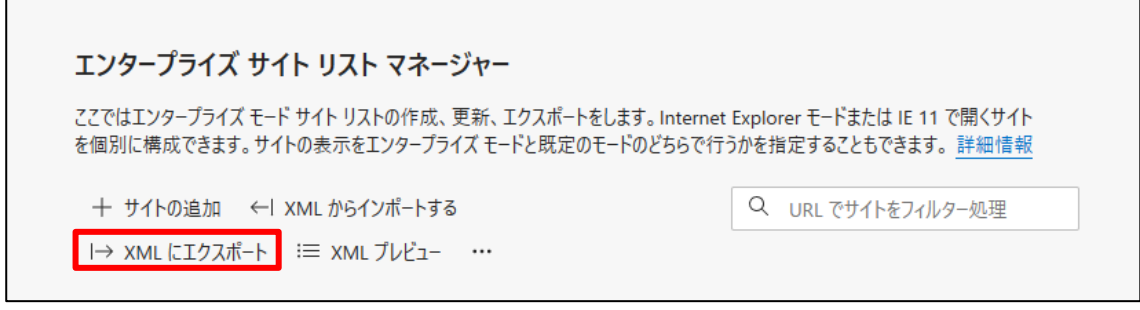

例)

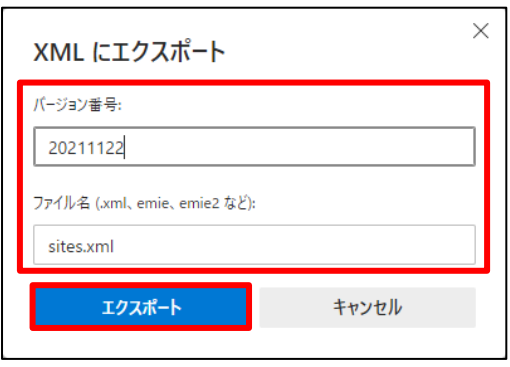

バージョン番号は、任意の文字を入力してください。例)では、日付を入力しています。 ファイル名は、手順 4-5 ポリシー「エンタープライズモードサイトリストを構成する」で入力した ファイル名を指定してください。

※エクスポートをクリックするとファイルは自動で保存先へダウンロードされます。

### <span id="page-26-0"></span>4-7. サイトリストの適用

手順 4-6 でエクスポートした XML ファイルを、手順 4-5 ポリシー「エンタープライズモードサイ トリストを構成する」で入力したサイトリスト格納用フォルダに格納します。

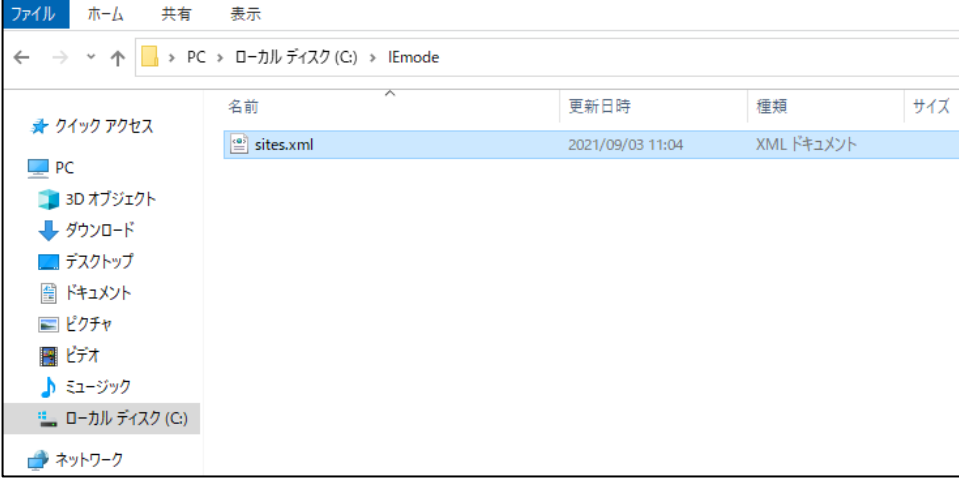

Microsoft Edge にて「エンタープライズモードサイトリスト」に移動し、「強制的に更新」をクリック してください。

「バージョン番号」、「場所」に本手順で設定したサイトリストのバージョン番号および格納場所 が表示され、賃金控除事務支援システムのサイトが「ドメイン」に表示されることを確認してくだ さい。

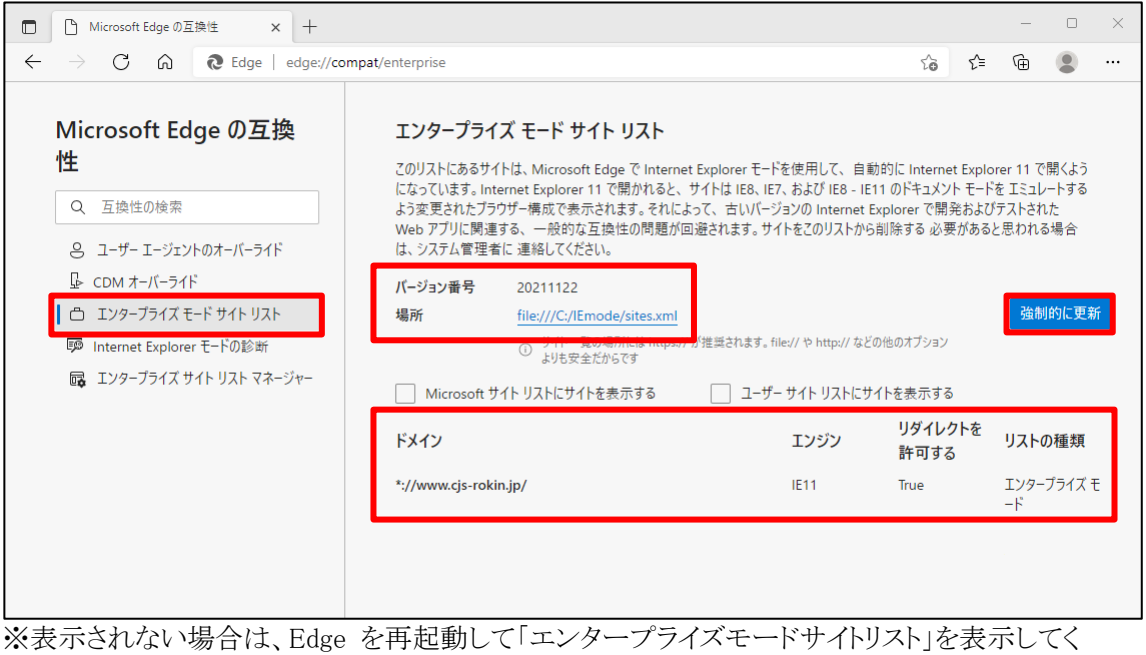

ださい。

以上で IE モードの設定は完了です。

本手順の設定完了時点で、Microsoft Edge から賃金控除事務支援システムにアクセスすると IE モードで表示されます。

### <span id="page-28-0"></span>5. その他

### <span id="page-28-1"></span>5-1. IEモードの設定を行ってもログイン画面が表示されない場合

IE モードの設定を行ってもログイン画面が表示されない、またはログイン画面にアクセスすると Edge が閉じてしまう場合など、キャッシュ情報の破損が原因でページ情報が正しく表示されな い可能性があります。この場合キャッシュを削除することで問題が解決することがあります。

IE モードのキャッシュ削除方法

Microsoft Edge を起動し、右上の「・・・」からメニューを展開し、「設定」をクリックします。 「プライバシー、検索、サービス」をクリックします。

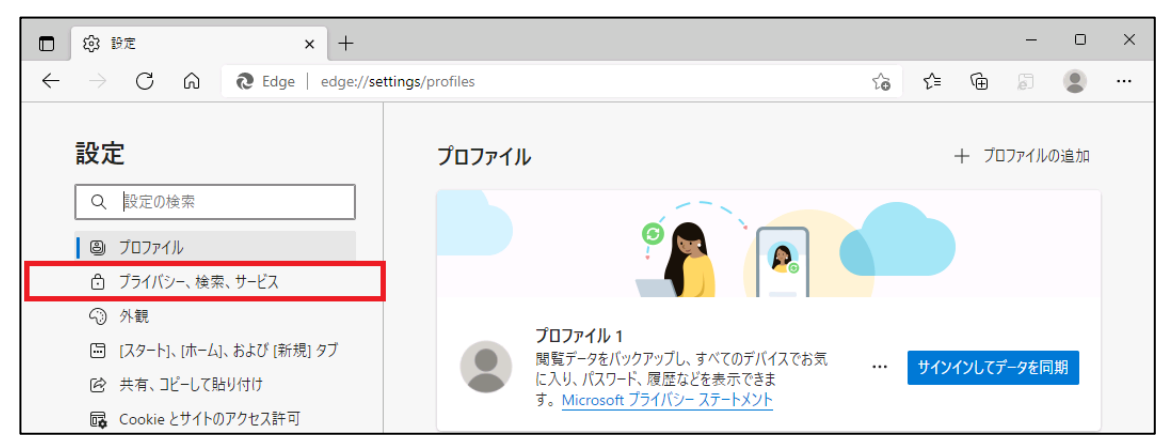

「Internet Explorer閲覧データをクリアする」の「クリアするデータの選択」ボタンをクリックします。

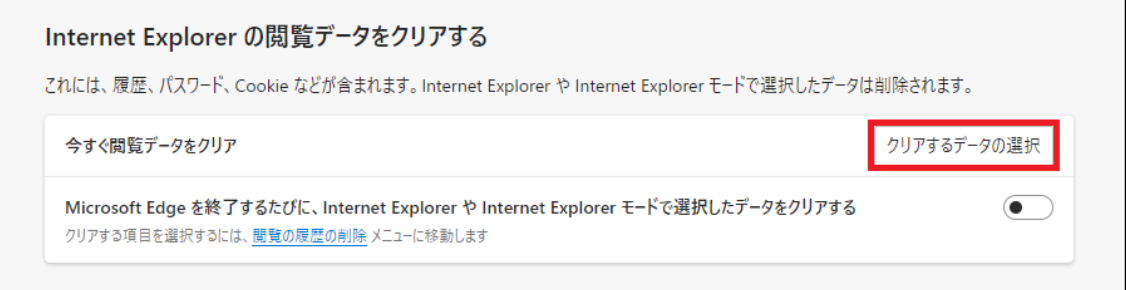

「閲覧の履歴の削除」画面が表示されます。「インターネット一時ファイルおよび Web サイトの ファイル」を選択し、[削除]ボタンをクリックします。処理が完了すると「閲覧の履歴の削除」 画面が閉じます。

※インターネットオプションからも同じようにキャッシュをクリアすることができます。

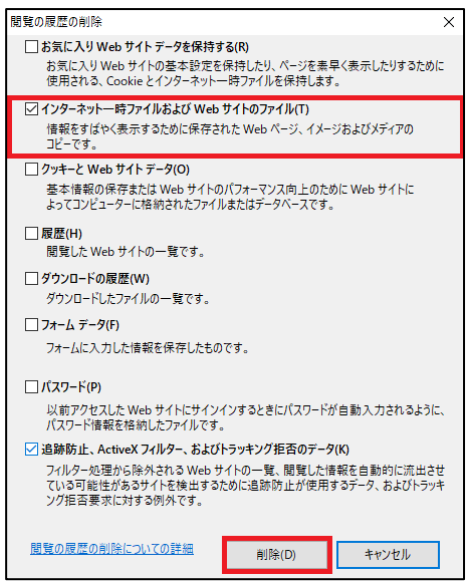

Edge のキャッシュ削除方法

「閲覧データをクリア」の「クリアするデータの選択」ボタンをクリックします。

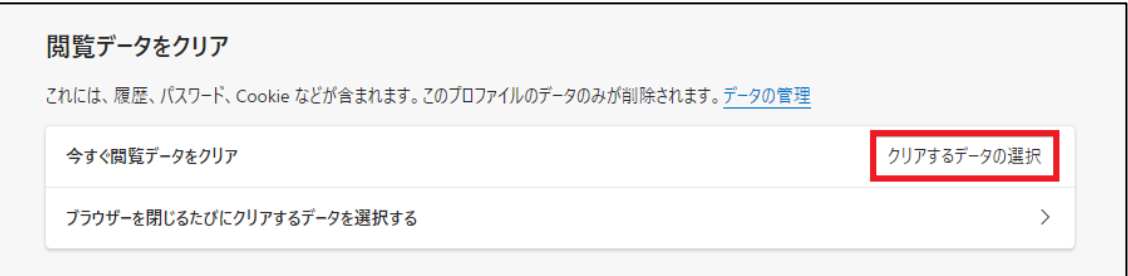

「閲覧データをクリア」画面が表示されます。項目「時間の範囲」で、「すべての時間」を選択 します。「キャッシュされた画像とファイル」を選択し、[今すぐクリア]をクリックします。処理が 完了すると「閲覧データをクリア」画面が閉じます。

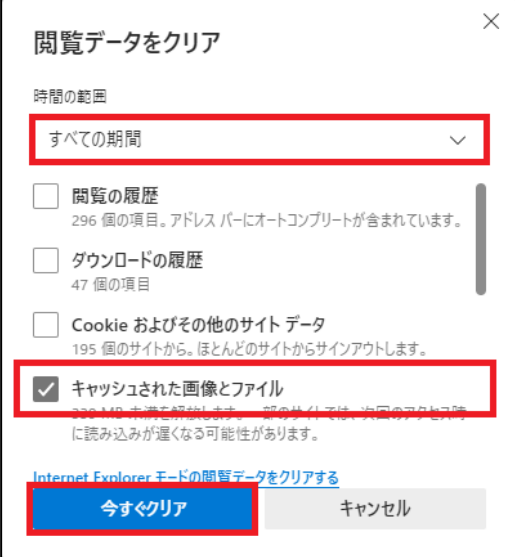

### <span id="page-30-0"></span>5-2. IEモードの設定で URL の登録ができない場合

項番 3 Microsoft Edge の設定画面から IE モードの設定を行う手順の中で Microsoft Edge 画 面の上部に、「お使いのブラウザーは組織によって管理されています」と表示される場合や、 「Internet Explorer モードページに URL を追加する案内」が表示されない場合は、ご利用 の環境においてグループポリシーにより制限がかかっている可能性があります。 セキュリティ担当者またはネットワーク管理者へ、グループポリシーによる制限の変更が可能 かを確認してください。

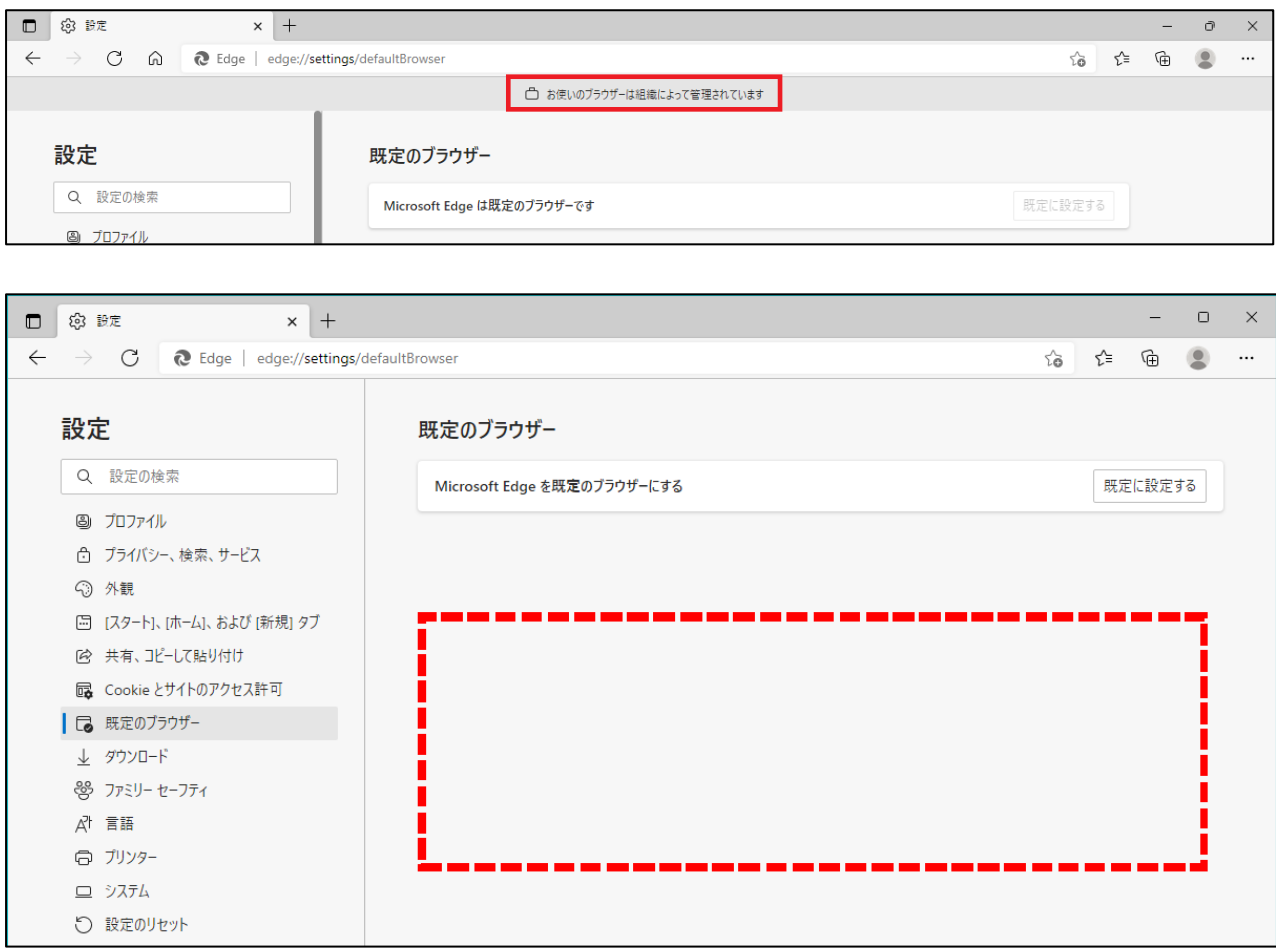

#### <span id="page-31-0"></span>5-3. ポリシーファイルについて

項番 4 で Microsoft 公式のダウンロードページから取得したポリシーファイルは、デスクトップ やドキュメントフォルダ等任意の場所に保存してください。また設定作業終了後は、ポリシーフ ァイルを使用しませんので削除して問題ありません。

#### <span id="page-31-1"></span>5-4. サイトリスト格納フォルダについて

項番 4 の IE モード設定作業終了後は、作成したサイトリスト格納フォルダについてフォルダの 移動、フォルダ名の変更、および削除はしないでください。正しく動作しない可能性があります。 変更する場合は、グループポリシーの設定から変更してください。

#### <span id="page-31-2"></span>5-5. サイトリスト適用時にエラーが表示される場合

項番 4 のサイトリストの適用時に「強制的に更新」の左側に赤丸の「!」が表示され、カーソル を合わせると「エラー:XXXXXXXX」と表示される場合があります。

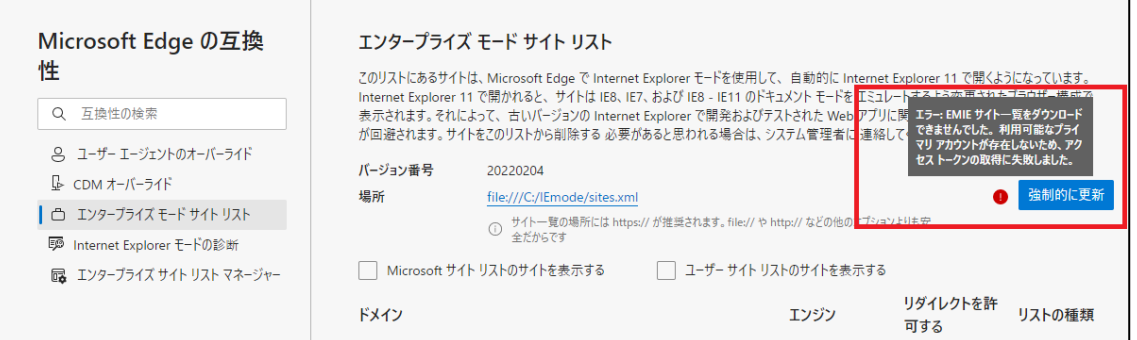

このエラーが表示される場合、グループポリシーの編集において「エンタープライズモードサイ トリストを構成する」の設定が間違っている、またはサイトリストの格納場所が参照できなかった 可能性があります。サイトリストの格納場所やファイル名が間違っていないか確認してくださ い。

※ユーザー認証が必要なパソコンにサイトリストの格納場所を指定した場合、エラーとなる場 合があります。可能であれば、サイトリストの格納場所を一時的にご利用のパソコンの分かりや すいフォルダに設定しサイトリストが適用されるか確認してください。

※「エンタープライズモードサイトリストを構成する」と同じような項目、「エンタープライズモード クラウドサイトリストを構成する」の設定項目もあります。間違って設定している場合は、エラーと なりますので注意してください。